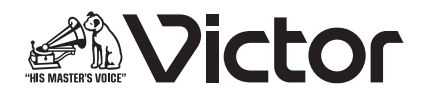

# PA-DA700 設定ソフトウェア 型 <sup>名</sup> **PA-ZS700DA** 取扱説明書

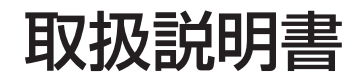

お買い上げありがとうございます。 ご使用の前にこの「取扱説明書」をよくお読みのうえ、正しくお使いください。

## もくじ

### はじめに

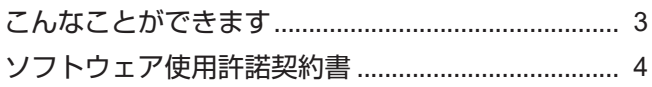

### 準備

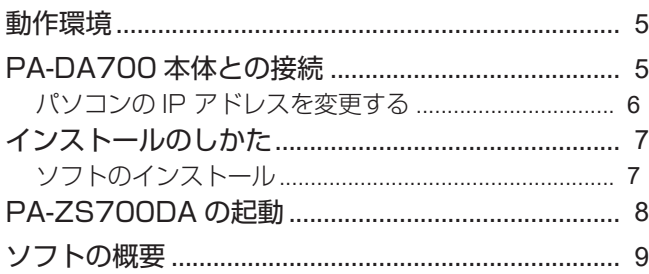

### 音源を管理する

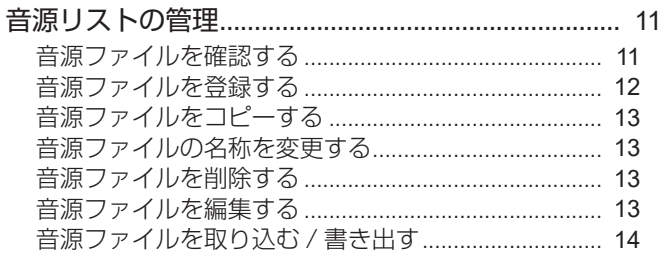

### プレイリストを編集する

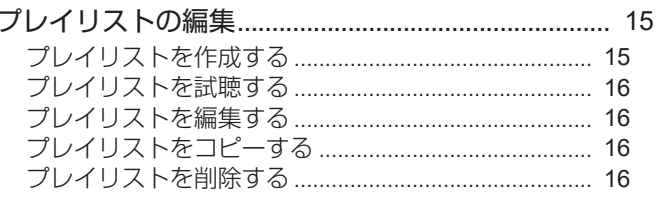

### スケジュールを設定する

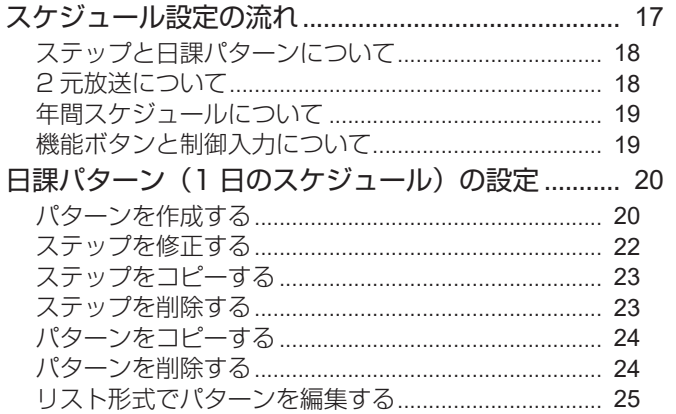

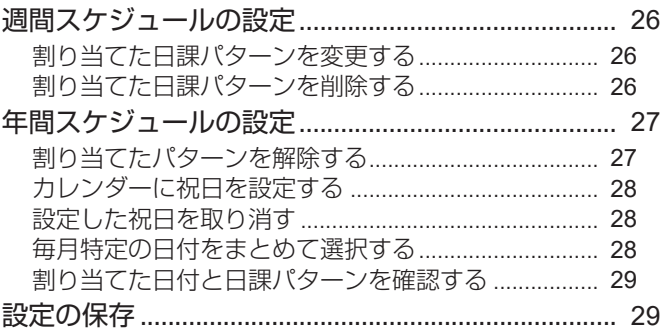

### ボタンと制御入力を設定する

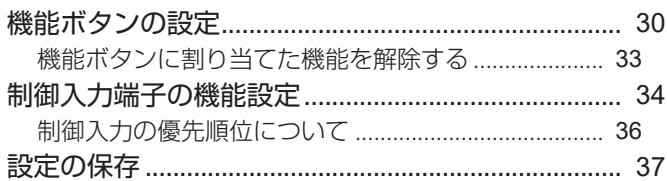

### その他の設定

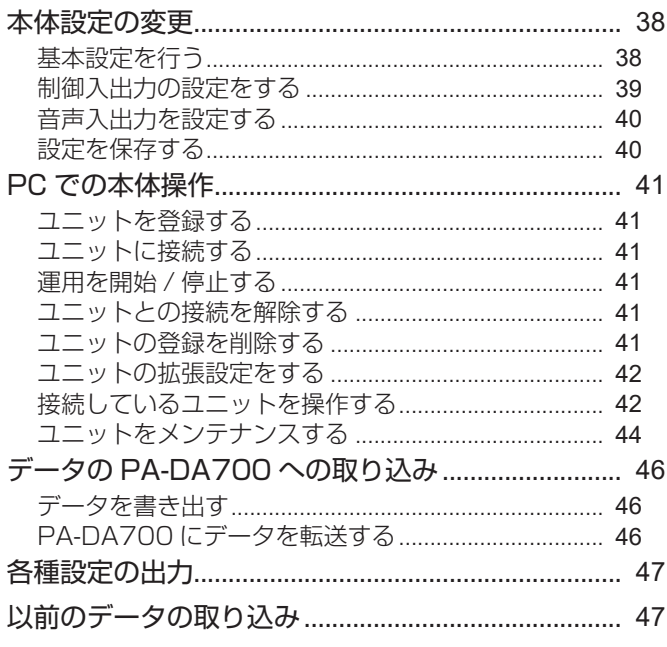

### よくあるご質問

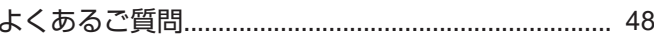

### 付録

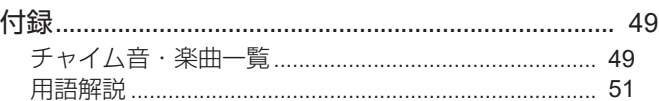

## <span id="page-2-0"></span>こんなことができます

本ソフトは、プログラムチャイムユニット PA-DA700(以 下 PA-DA700)のシステム設定および、スケジュール設定 をパソコン(以下、PC)上で行うための支援アプリケーショ ンです。

### スケジュール設定

1 日分のスケジュールである日課パターン設定、1 週間単位 での週間スケジュール、特定の日に特別な動作をさせたいと きに使用する年間スケジュールの設定が可能です。

### 音源ファイルの登録

「校歌」など、オリジナルの音源ファイルをユーザー追加音源 として登録することができます。

### 音源ファイルの加工編集

録音した音声のノイズを除去するなど、追加音源ファイルの 編集加工ができます。

### プレイリストの編集

音源ファイルからプレイリストの作成・編集が可能です。

### 本体の項目設定

本体の各種設定項目を PC で設定できます。

### データの本体への登録

PC で設定した追加音源ファイルを、本体に転送することが できます。

### PC から本体を制御する

PC から、本体の制御ができます。 また、動作ログの確認ができます。

#### この取扱説明書の見かた

#### ■ 本文中の記号の見かた

- ご注意 : 操作上の注意が書かれています。
- メモ : 機能や使用上の制限など、参考になる内容が書かれて います。
- P. · 参考ページや参照項目を示しています。

#### ■ 本書記載内容について

- 本書の著作権は弊社に帰属します。本書の一部、または 全部を弊社に無断で転載、複製などを行うことは禁じら れています。
- 本書に記載されている他社製品名は、一般に各社の商標、 または登録商標です。本書では ™、®、Ⓒなどのマーク は省略してあります。
- Windows は米国マイクロソフト社の登録商標です。
- Windows、Microsoft .NET Desktop Runtime 6.0 は 米国 Microsoft Corporation の米国およびその他の国にお ける登録商標です。
- 本書に記載されたデザイン、仕様、その他の内容につい ては、改善のため予告なく変更することがあります。
- 本書で使われている画面は、実際のものとは異なる場合 があります。

## <span id="page-3-0"></span>ソフトウェア使用許諾契約書

株式会社 JVC ケンウッド・公共産業システム(以下「弊 社」といいます)は、"PA-DA700 設定ソフトウェア[PA-ZS700DA]"(以下、「本ソフトウェア」といいます)を使用 する権利を下記の条件で許諾します。

#### 1.著作権

本ソフトウェアに関する著作権等の知的財産権は、弊社に帰 属し又は第三者から正当なライセンスを得たものであり、本 ソフトウェアは、日本およびその他の国の著作権法ならびに 関連する条約によって保護されています。

#### 2. 権利の許諾

- (1) お客様は、本契約の条項にしたがって本ソフトウェアを 使用する非独占的な権利を本契約に基づき取得します。 お客様は、お客様の PC に搭載された HDD その他の記 憶装置に本ソフトウェアをインストールし、使用するこ とができます。
- (2) お客様は、本ソフトウェアをバックアップまたは保存の 目的において複製することができます。

#### 3. 制限事項

- (1) お客様は、いかなる方法によっても、本ソフトウェアの 改変、リバースエンジニアリング、逆コンパイルまたは 逆アセンブルをすることはできません。ただし、適法と 認められる場合はこの限りではありません。
- (2) お客様は、本契約書に明示的に許諾されている場合を除 いて、本ソフトウェアを全部または一部であるかを問わ ず、使用、複製することはできません。
- (3) お客様には本ソフトウェアを使用許諾する権利はなく、 またお客様は本ソフトウェアを第三者に販売、貸与また はリースすることはできません。

#### 4. 限定保証

本ソフトウェアは、一切の保証なく、現状で提供されるもの であり、弊社はその商品性、特定用途への適合性をはじめ、 明示的にも黙示的にも本ソフトウェアに関して一切保証しま せん。本ソフトウェアに関して発生するいかなる問題も、お 客様の責任および費用負担により解決されるものとします。

#### 5. 責任の制限

弊社は、本契約その他いかなる場合においても、結果的、付 随的あるいは懲罰的損害(損害発生につき弊社が予見し、ま たは予見し得た場合を含みます)について、一切責任を負い ません。お客様は、本ソフトウェアの使用に関連して第三者 からお客様になされた請求に関連する損害、損失あるいは責 任より弊社を免責し、保証するものとします。

#### 6. 契約期間

本契約は、お客様が本ソフトウェアを入手された日を以て発 効し、次によって終了されない限り有効に存続するものとし ます。

お客様が本契約のいずれかの条項に違反したときは、弊社は、 お客様に対し何らの通知、催告を行うことなく直ちに本契約 を終了させることができます。その場合、弊社は、お客様の 違反によって被った損害をお客様に請求することができます。 なお、本契約が終了したときには、お客様は直ちにお客様の ハードウェアに保存されている本ソフトウェアを破棄(お客 様の PC 上のメモリーからの消去を含みます)するものとし ます。

#### 7. 輸出管理

お客様は、本ソフトウェアあるいはそれに含まれる情報・技 術を日本ならびにその他の関係国が出荷等を禁止ないし制限 している国に出荷、移転または輸出しないことに同意します。

#### 8. その他

- (1) 弊社の正当な代表者が署名した書面による場合を除き、
- 本契約のいかなる修正、変更、追加、削除その他改変も 無効とします。
- (2) 本契約のいずれかの規定が日本国の法律で無効とされた 場合も、残りの規定は依然有効とします。
- (3) 本契約は日本国法を準拠法とします。本契約に関連また は起因する紛争は、東京地方裁判所を第一審の専属的合 意管轄裁判所としてこれを解決するものとします。

## <span id="page-4-0"></span>動作環境

#### ■ 使用可能な PC の仕様

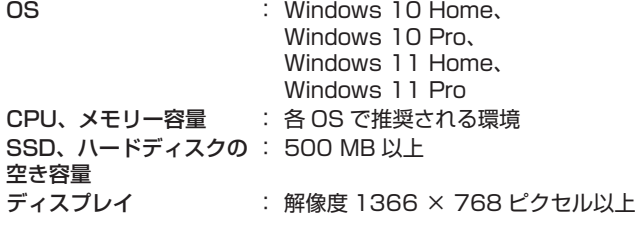

#### メモ :

- 本ソフトのインストールには管理者権限が必要になりま す。
- PC の仕様は、本ソフトを快適にお使いいただくための目 安であり、動作を保証するものではありません。
- 動作環境条件を満たしている PC をお使いでも、お客様の 使用状況によっては、快適にお使いいただけない場合があ ります。

## PA-DA700 本体との接続

PA-DA700 本体と PC を同一のネットワークに接続し、ス ケジュールの作成などを行います。

PA-DA700 背面

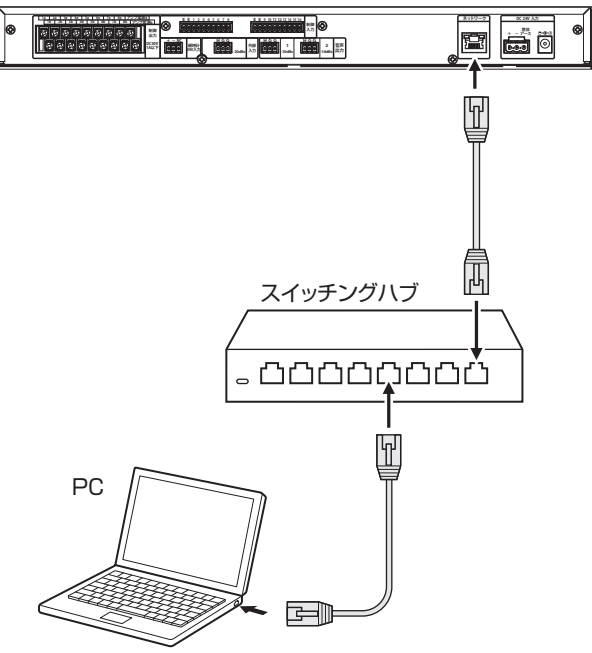

• 本体と PC を直接接続する場合は、カテゴリー 5e 以上の ストレートケーブルを使用してください。

• PA-DA700 は出荷時には下記の設定になっています。

IP アドレスの値 : 192.168.1.70

サブネットマスク : 255.255.255.0

ご注意 :

- 出荷時の状態では PA-DA700 と PC は接続できません。 接続するには、あらかじめ PA-DA700 本体側の「リモー ト操作」設定で「アクセス制限」を「許可」に設定し、パ スワードを設定しておく必要があります。設定方法につい て詳しくは『PA-DA700 取扱説明書 設置編』をご覧く ださい。
- PA-DA700 本体で設定したデータを PC に取り込んだ り、PC で設定したデータ(音源ファイル、システム設 定、スケジュール設定)を PA-DA700 に書き込む場合は、 以下の 2 種類の方法で行うことができます。
	- PC からカードリーダーなどで SD カードまたは USB メモリーにデータを書き出し、PA-DA700 にメディ アを挿入してデータを書き込む。
	- PC と PA-DA700 を接続し、直接データの取り込み、 転送を行う。

### <span id="page-5-0"></span>パソコンの IP アドレスを変更する

PA-DA700 に接続するために、パソコンの IP アドレスを 変更する必要があります。

メモ :

- パソコンの IP アドレスを変更しなくても、PA-DA700 に接続できるときがあります。そのときは、IP アドレス を変更する必要はありません。
- 市販の USB 対応 LAN アダプターを使用しても構いませ ん。

以降は、Windows 11 の設定画面を例に説明します。

- *1.* パソコンの電源を入れて、スタートボタンを右クリック し、[設定] をクリックする
- 設定画面が表示されます。
- *2.* [ネットワークとインターネット]をクリックし、[イー サネット]をクリックする

[ネットワーク プロファイルの種類] が [パブリック (推奨)] になっている場合は、[プライベート]を選択してください。

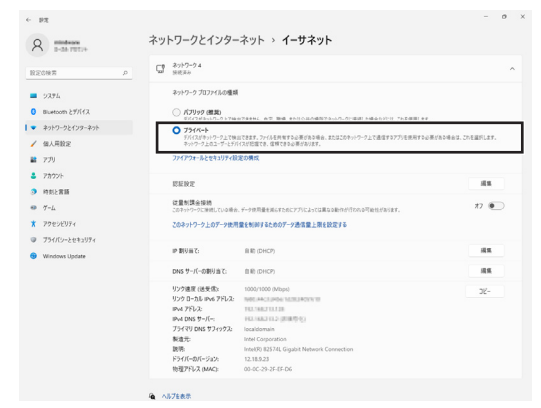

- **3. [IP 割り当て]の[編集]をクリックする**
- [ネットワーク IP 設定の編集]画面が表示されます。
- *4.* [手動]を選択する
- *5.* [IPv4]をクリックし、オンにする
- IP アドレスを入力できるようになります。

#### IP 設定の編集 手動  $IPvA$  $\sum_{i=1}^{n}$ IP 7FLX<br>192.168.1.10

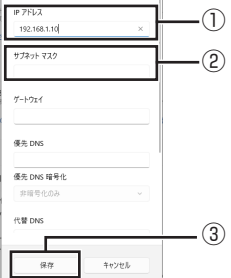

- ①[IP アドレス]を設定します。(例:192.168.1.10)
- ②[サブネットマスク]を設定作業に適切な値に設定します。 • [サブネットマスク]の設定値が不明な場合は、ネット ワーク管理者に確認してください。
- ③ [保存] をクリックします。

*6.* IP アドレスを変更する

メモ :

• 記載されている値で接続できないときは、PA-DA700 を 初期設定に戻してください。操作方法について詳しくは 『PA-DA700 取扱説明書 操作・設定編』の「工場出荷時 の設定に戻す」をご覧ください。

- <span id="page-6-0"></span>インストールのしかた ソフトのインストール *1.* ソフトウェアをダウンロードする 弊社ホームページから PA-ZS700DA をダウンロードし ます。 *2.* ダウンロードしたファイルを展開し、フォルダ内の [setup.exe] をダブルクリックする • PC に .NET デスクトップ ランタイムがインストール されていない場合は、.NET デスクトップ ランタイム をインストールする確認画面が表示されます。 [インストール]をクリックすると.NET デスクトップ ランタイムがインストールされ、インストールが続行さ れます。
- *3.* [次へ]をクリックする

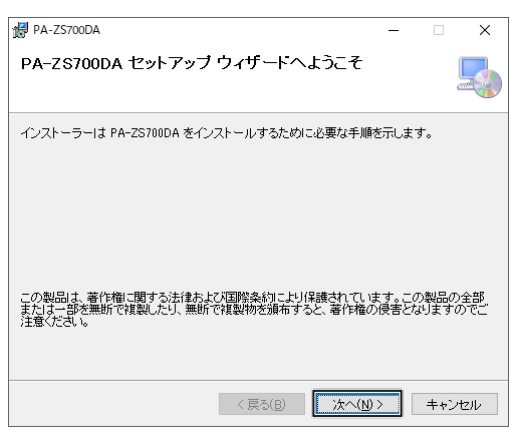

- *4.* 使用許諾契約書の内容を確認する
- *5.* [同意する]をチェックして、[次へ]をクリックする

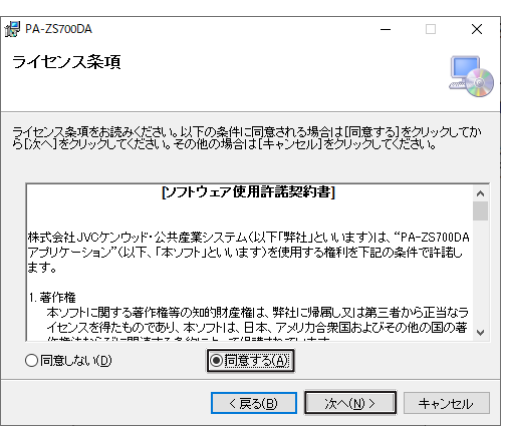

*6.* [次へ]をクリックする

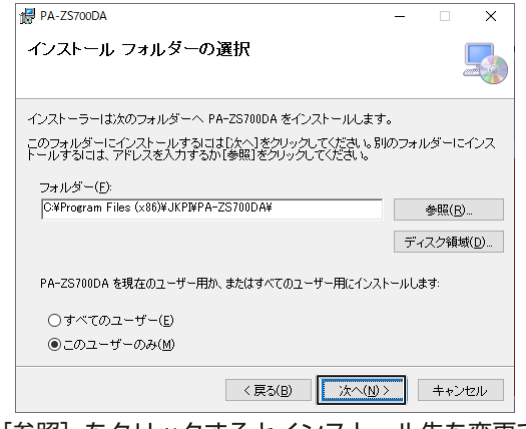

- [参照]をクリックするとインストール先を変更できます。
- *7.* [次へ]をクリックする

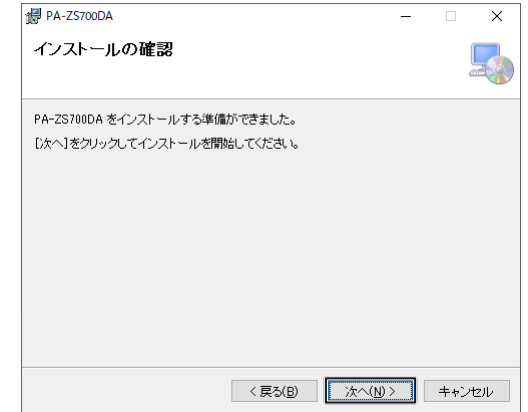

ユーザーアカウント制御ダイアログが表示されます。

- *8.* [はい]をクリックする
- *9.* アプリケーションのインストールが終わったら、[閉じる] をクリックする

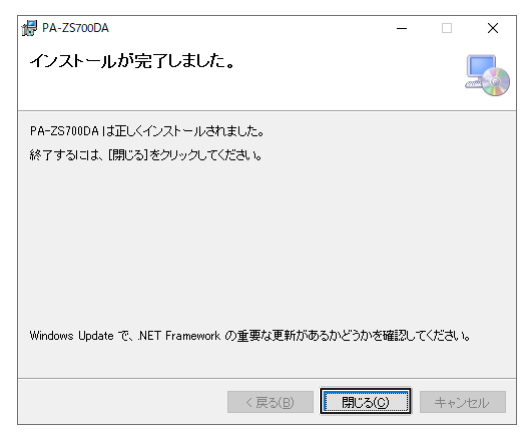

以下のいずれかの方法で PA-ZS700DA を起動し、スケジュールを作成します。 ● デスクトップの [PA-ZS700DA] アイコンをダブルクリックする。

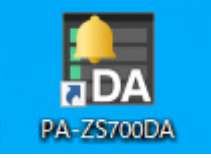

<span id="page-7-0"></span>準備

Windows の [スタート] メニュー→ [PA-ZS700DA] → [PA-ZS700DA] をクリックする。(Windows 10) ● Windows の[スタート]メニュー→[すべてのアプリ]→[PA-ZS700DA]をクリックする。(Windows 11)

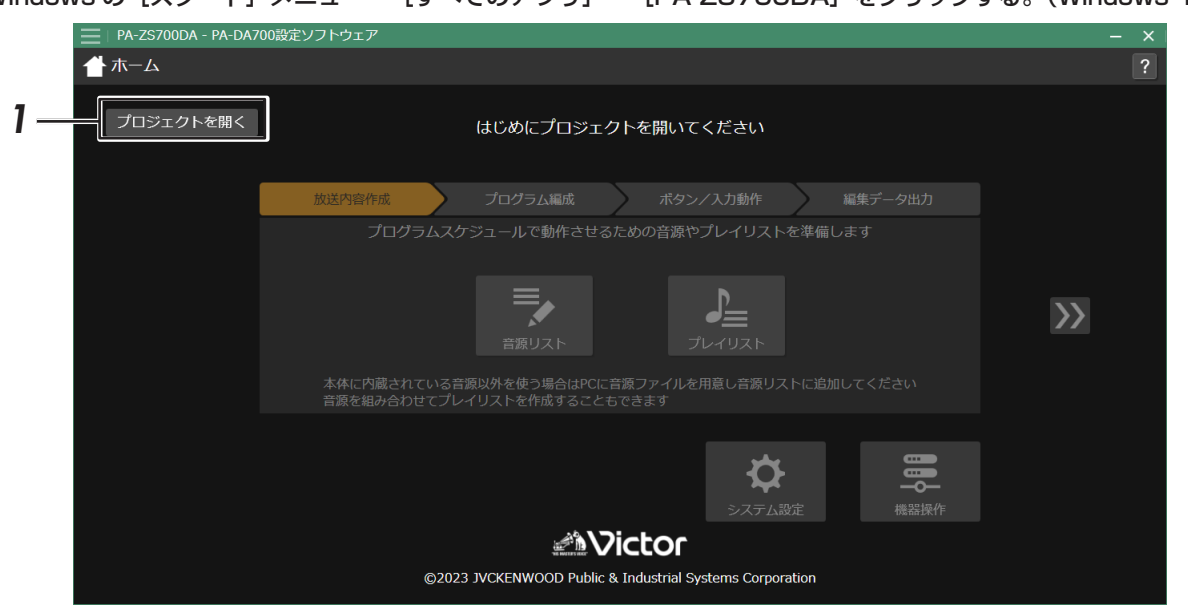

*1.* [プロジェクトを開く]をクリックする プロジェクト選択メニューが表示されます。

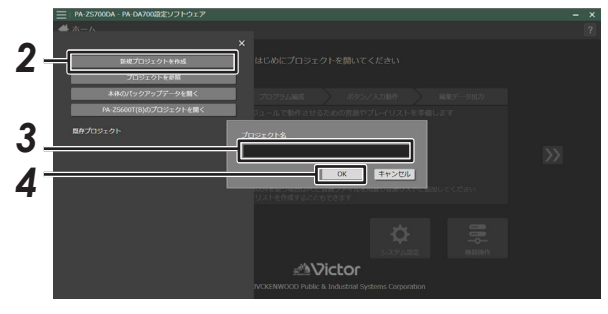

- *2.* [新規プロジェクトを作成]をクリックする
- *3.* ファイル名(プロジェクト)を入力する

### *4.* [OK]をクリックする

ファイル名(プロジェクト)が決定され、ホーム画面が表示 されます。

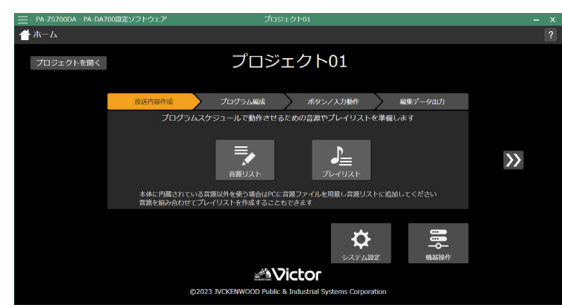

## <span id="page-8-0"></span>ソフトの概要

本ソフトでは、追加音源ファイルの登録やプレイリストの作成、スケジュール設定、PA-DA700 本体に関する設定、設定内 容の PA-DA700 本体への転送または取り込み用のデータ書き出し、PC による PA-DA700 本体の制御などができます。

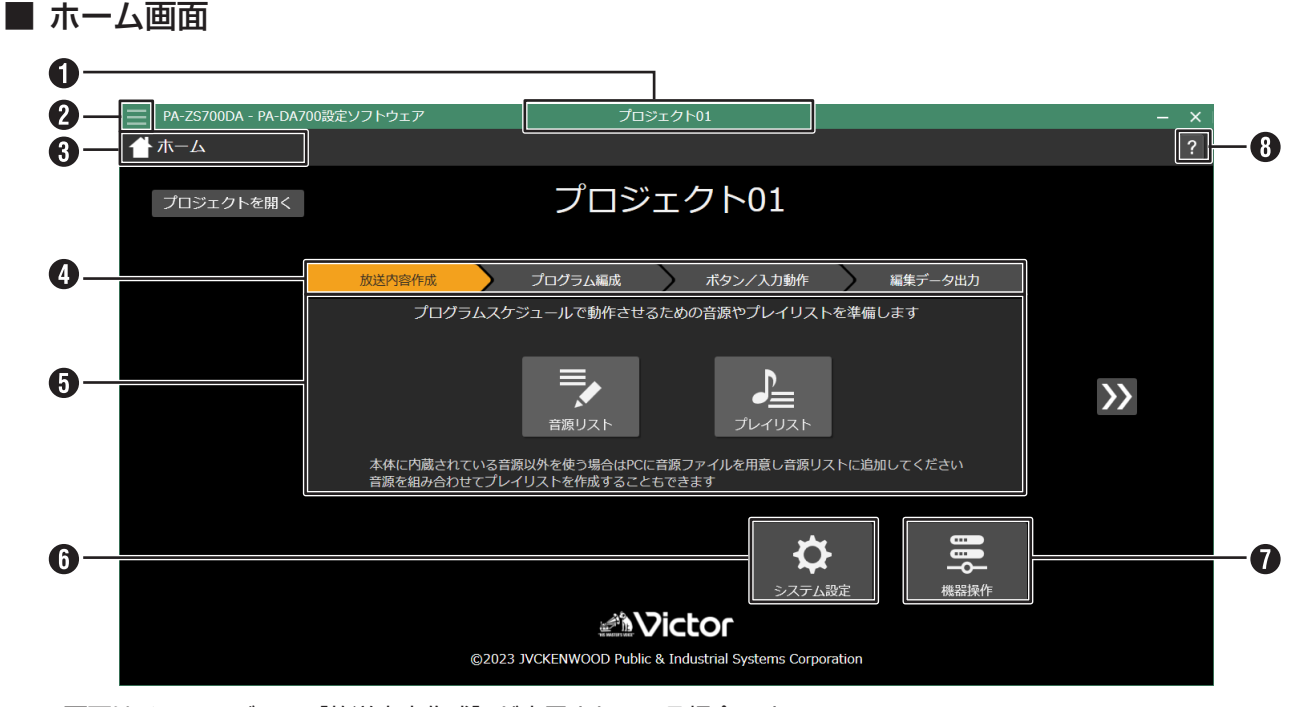

※画面はメニューバーで [放送内容作成] が表示されている場合です。

タイトルバー

開いているプロジェクト名が表示されます。

メニューアイコン

プロジェクトを開く / 保存や各設定メニューへの切り換えな どのメニューを開きます。

- プロジェクト
	- 開く(新規 / 参照)
	- プロジェクトを開く / 新規作成します。 • 保存(別名 / 上書き)
	- プロジェクトを保存 / 別名保存します。 • 印刷(一括)
	- プロジェクトの内容を印刷します。([P.47\)](#page-46-0)
	- 作成・編集 / 出力
	- 設定メニューから選択できる各設定画面を表示します。 • PA-DT600(B) 音源取り込み PA-DT600(B) の音源データを取り込めます。
	- ([P.47\)](#page-46-1)
- 設定ソフトウェア • 動作環境
	- 本ソフトのバージョンを表示します。 • 終了
	- 本ソフトを終了します。

メニュータイトル

操作している設定メニュー項目やシステム設定、機器制御の 名称が表示されます。

メニューバー

設定の大項目が選択できます。

- 放送内容作成(P.11) PA-DA700 で再生する音源の管理やプレイリストの編集 を行います。
- プログラム編成 [\(P.17\)](#page-16-1) スケジュールを設定します。
- ボタン / 入力動作 [\(P.30\)](#page-29-0) 機能ボタンや制御入力の動作を設定します。
- 編集データ出力[\(P.46\)](#page-45-0) 設定した内容を PA-DA700 本体に取り込むために SD カード /USB メモリーに書き出します。 LAN で接続されている場合は、直接本体にデータを転送 もできます。

#### メモ :

- ホーム画面以外の設定画面では、メニューバーはタイトル バー下部に表示されます。
- ホーム画面では、設定メニューの両側に表示された [<<] [>>] をクリックしても項目を切り換えられます。

*9*

#### 準備

#### 5 設定メニュー

メニューバーで選択された項目の設定項目が表示されます。 アイコンをクリックすると、各設定画面に切り換わります。

#### ■ 放送内容作成

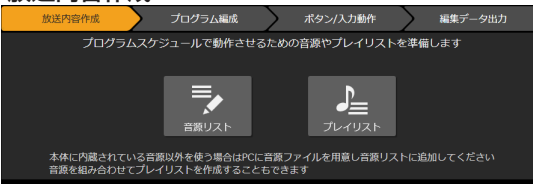

• 音源リスト

音源ファイルを確認 / 試聴したり、追加音源の取り込み / 書き出しをします。(P.11)

- プレイリスト 音源ファイルからプレイリストを作成 / 編集します。 (P.15)
- プログラム編成

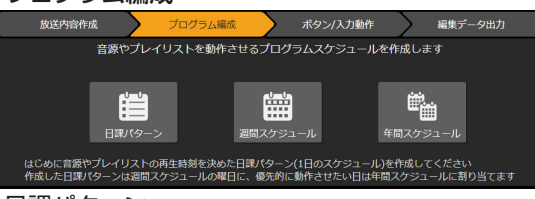

- 日課パターン
- 日課パターン (1日のスケジュール)を設定します。 [\(P.20](#page-19-1))
- 週間スケジュール 1 週間のスケジュールを設定します。[\(P.26](#page-25-0))
- 年間スケジュール 1 年間のスケジュールを設定します。[\(P.27](#page-26-0))

#### ■ ボタン / 入力動作

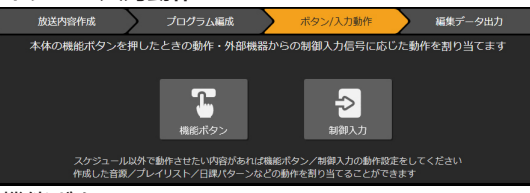

- 機能ボタン 機能ボタンに割り付ける機能を設定します。[\(P.30](#page-29-1))
- 制御入力 制御入力信号が入力されたときの動作を設定します。 [\(P.34](#page-33-0))
- 編集データ出力

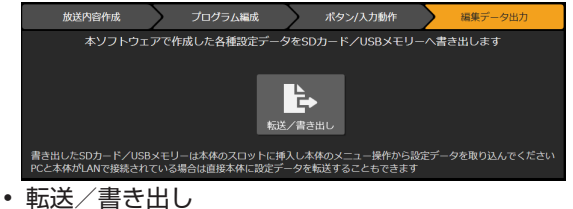

- 設定した内容を PA-DA700 本体に取り込むために SD カード /USB メモリーに書き出します。[\(P.46](#page-45-0))
- メモ :
- PC と PA-DA700 をネットワークで接続している場合 は、接続している PA-DA700 に直接設定データを転送 することもできます。

#### システム設定

基本設定、制御入出力設定、音声入出力設定など、PA-DA700 本体に関する設定などを変更します。 [\(P.38](#page-37-0))

#### 1 機器操作

ネットワークを通して PA-DA700 本体に接続し、制御しま す。[\(P.42](#page-41-0))

### ヘルプアイコン

ブラウザで取扱説明書の pdf(本書)を開きます。

## <span id="page-10-0"></span>音源リストの管理

音源リストにある音源ファイルの情報を確認したり、オーディオファイルをユーザー追加音源として登録できます。 また、他のプロジェクトや PA-DA700 から取り出した設定データからユーザー追加音源を取り込んだり、ユーザー追加音源 を選択して書き出すこともできます。

*1.* メニューバーで[放送内容作成]をクリックし、[音源リスト]を選ぶ

#### 音源リスト編集画面が表示されます。

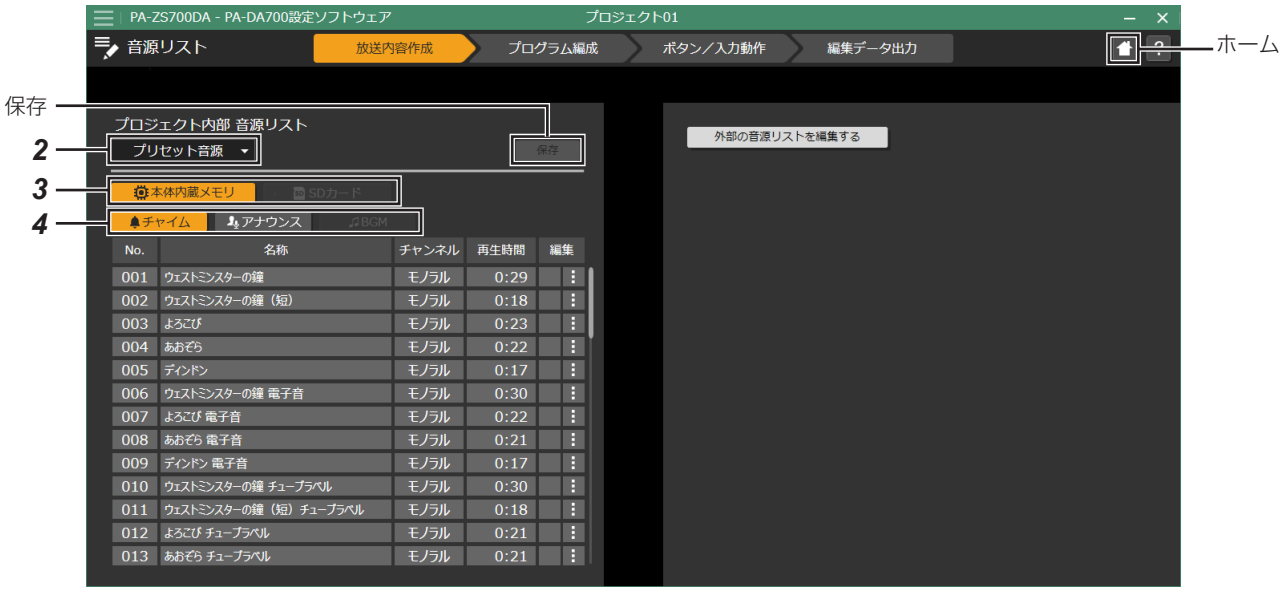

- *2.* クリックして、[プリセット音源]または[ユーザー追加 音源]を選ぶ
- *3.* [本体内蔵メモリ][SD カード]を選ぶ
- *4.* [チャイム][アナウンス][BGM]を選ぶ

選択した種類の音源リストが表示されます。

### 音源ファイルを確認する

音源ファイルを試聴して確認できます。

- *1.* 音源リストから、確認したいファイルを選ぶ
- 2. [ : ] をクリックして、行いたい操作を選ぶ

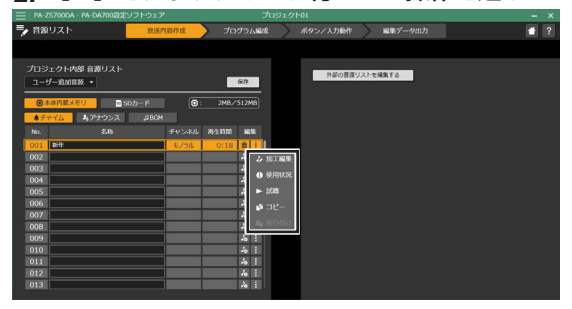

以下から選択します。

- 加工編集: 音源ファイルの音量やノイズ除去などの加工を行えます。 ⇒『音源ファイルを加工編集する』(P.13)
- 使用状況: 選択している音源ファイルの、プレイリスト / 日課パター ン / 機能ボタン / 制御入力での使用状況が確認できます。
- 試聴: 試聴画面が開き、音源ファイルを試聴できます。
- コピー: 音源ファイルをコピーします。 ⇒『音源ファイルをコピーする』(P.13)
- 貼り付け: 選択している音源ファイルの欄に、[コピー]で複製した 音源ファイルを上書きします。 ⇒『音源ファイルをコピーする』(P.13)

メモ :

•[加工編集][コピー][貼り付け]は、ユーザー追加音源 のリストまたは音源リストのプルダウンメニューで「ユー ザー追加音源]を選択している場合のみ選択できます。

### <span id="page-11-0"></span>音源ファイルを登録する

追加音源として、PC からオーディオファイルを登録できま す。

ご注意 :

• お客様が新規音源ファイルとして新たな楽曲を追加登録 する場合には、その楽曲の著作権者などの使用許諾を得る 必要があります。

#### *1.* オーディオファイルを用意する

あらかじめ市販のオーディオ編集ツールなどを使用し、追加 したい楽曲をオーディオファイルとして PC 上に保存してお きます。

*2.* [ユーザー追加音源]で、音源を登録したい種別を選ぶ

[本体内蔵メモリ]または [SD カード]、[チャイム] / [ア ナウンス] / [BGM] から、登録したい種別を選んで音源リ ストを表示します。

3. 追加したい欄の [編集] にある [ 4] をクリックする [音源の追加]画面が開きます。

*4.* 追加したいオーディオファイルを選び、[開く]をクリッ クする

音源ファイルの設定画面が開きます。

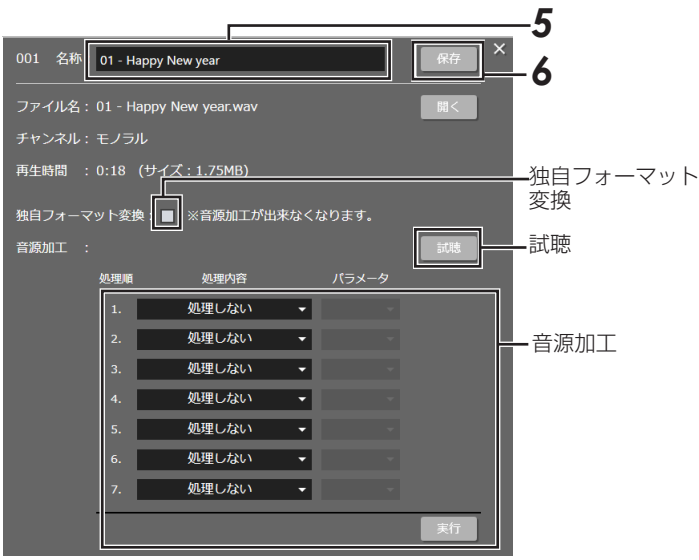

- •[独自フォーマット変換]にチェックを入れると、PA-DA700 独自の音声フォーマットに変換します。 独自フォーマットで登録された音源ファイルは、音源加工 ができなくなります。
- •[試聴]をクリックするとオーディオファイルの試聴がで きます。
- 音源加工の欄を設定すると、オーディオファイルの音量変 更やノイズ除去などの加工を行えます。 ⇒『音源ファイルを編集する』(P.13)
- •[×]をクリックすると編集が中断され、ステップ編集画 面を閉じます。
- *5.* 登録する音源ファイル名称を入力する

#### *6.* [保存]をクリックする

選択した音源ファイルの欄に、オーディオファイルが登録さ れます。

### ■ 登録可能な音源について

本機で再生できる音源の形式は以下の通りになります。

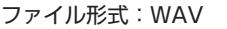

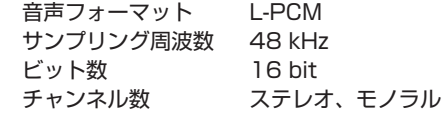

メモ :

• PA-DA700 でしか再生できない独自フォーマット ( ファ イル形式)への変換もできます。

以下の音源は本体で再生できる音源に変換して登録すること ができます。

ファイル形式:WAV

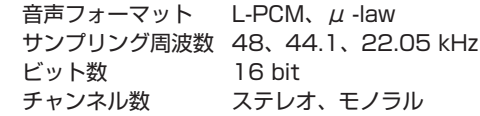

ファイル形式:MP3

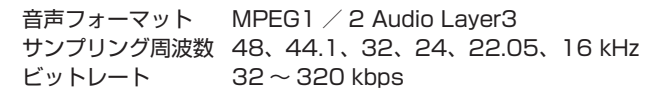

### <span id="page-12-0"></span>音源ファイルをコピーする

音源ファイルをコピーできます。異なる種別の音源リストに 同一の音源ファイルを登録したい場合などに便利です。

- メモ :
- コピーは、追加音源ファイルのみ選択できます。
- *1.* コピーする音源ファイルを音源リストから選ぶ
- *2.* [ …]をクリックし、メニューから[コピー]をクリック する

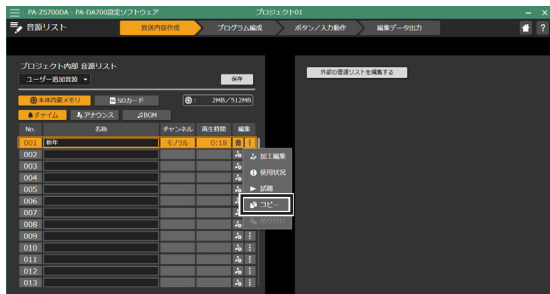

- *3.* 貼り付ける音源ファイル欄を選ぶ
- 4. [ i ] をクリックし、メニューから [貼り付け] をクリッ クする

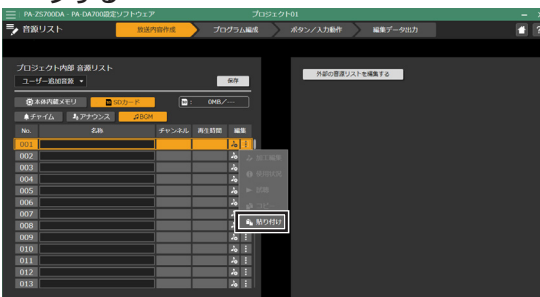

選択した音源ファイルの欄に、コピーした音源ファイルが登 録されます。

### 音源ファイルの名称を変更する

音源リストの「名前]欄をダブルクリックすると、音源ファ イルの名称を変更できます。

メモ :

• 名称変更は、追加音源ファイルのみ選択できます。

ご注意 :

• ファイル名に半角カタカナは使用できません。

### 音源ファイルを削除する

音源リストの[編集]にある[ 面]をクリックすると、追加 した音源ファイルを削除できます。

 $X-F$  :  $-$ 

• 削除は、追加音源ファイルのみ選択できます。

### 音源ファイルを編集する

追加音源ファイルの音量を調整したり、ノイズ除去などの加 工処理ができます。

*1.* 音源リストから、編集したいファイルを選ぶ

2. [ i ] をクリックして、[加工編集] をクリックする 音源ファイルの設定画面が開きます。

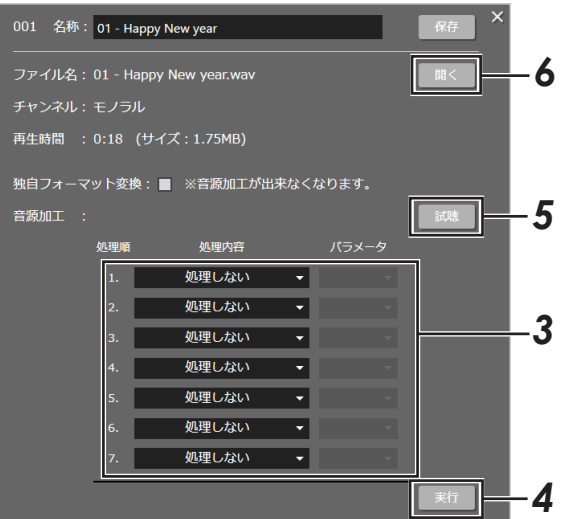

#### *3.* 加工処理する内容を選ぶ

以下から処理内容を選択します。最大 7 つまでの処理を順番 に実行できます。

- チャンネル変更: 音源ファイルをモノラル音源に変換します。
- ローパスフィルタ: 音源の高音部分を低減します。高音のノイズを抑えること ができます。
- ハイパスフィルタ: 音源の低音部分を低減します。低音のノイズを抑えること ができます。
- 前後無音部切り出し: 音源ファイルの前後の無音部分を削除します。
- ゲイン補正: 音源ファイル全体の音量を調整します。
- ノイズゲート処理: 音源のノイズを低減します。
- D レンジ圧縮: 最小音と最大音との音量差を圧縮し、小さい音声が大音量 の効果音などで消えないようにします。
- *4.* [実行]をクリックして加工処理を行う

*5.* [試聴]をクリックして、加工処理の結果を確認する 必要に応じて手順 3、4 を繰り返して音源を編集します。

*6.* [保存]をクリックして音源ファイルを保存する 編集された音源ファイルが保存されます。

### <span id="page-13-0"></span>音源ファイルを取り込む / 書き出す

他のプロジェクトファイルや PC に接続している PA-DA700 の音声リストから音源ファイルを取り込んだり、逆に書き出す ことができます。

例えば、PA-DA700 で録音した音源ファイルを取り込み、PC で加工編集して再び PA-DA700 に書き込むことも可能です。

#### *1.* 音源リスト編集画面で、[外部の音源リストを更新する]をクリックする

外部音源リストが表示されます。

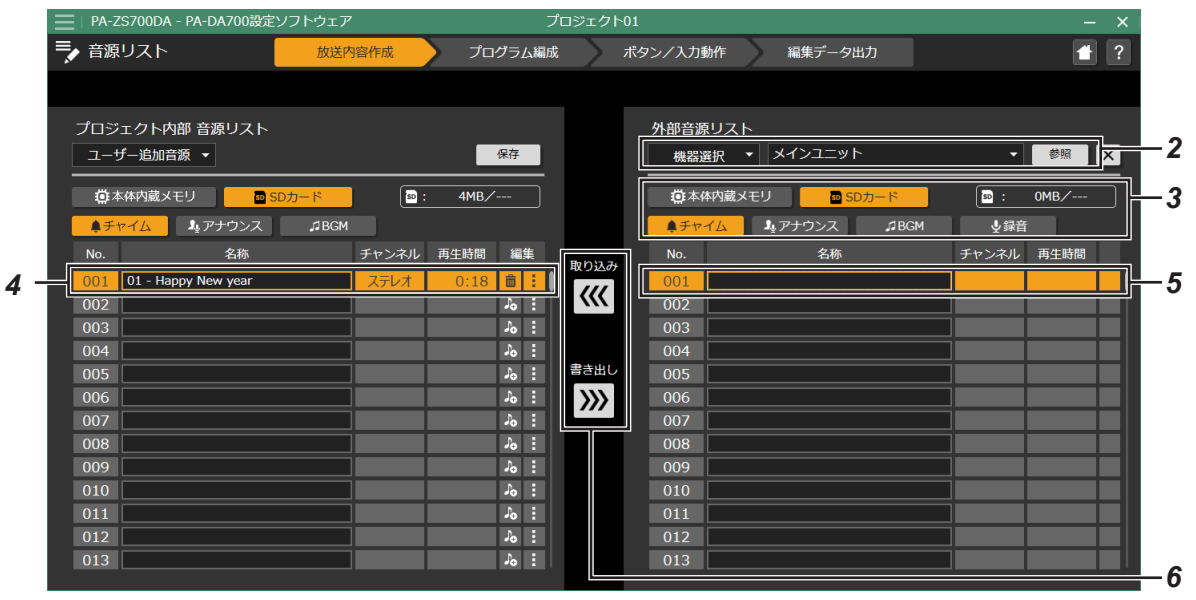

#### *2.* 外部音源リストの場所を選ぶ

- •[PC]の場合は、[参照]をクリックして、プロジェクトファ イルの Audio フォルダを選択します。
- •[機器選択]の場合は、[参照]をクリックして接続してい る PA-DA700 を選択します。
- *3.* 外部音源リストの種別を選ぶ

選択した種別の音源リストが表示されます。

- [SD カード] の場合は、PA-DA700 で録音した [録音音 源]の音源リストも使用できます。
- *4.* 音源リストから、取り込み / 書き出し元の音源ファイル を選ぶ

選択した音源ファイル欄が橙になります。

*5.* 音源リストから、取り込み / 書き出し先にする音源ファ イルの欄を選ぶ

選択した音源ファイル欄が橙になります。

*6.* [取り込み]または[書き出し]をクリックする

音源ファイルが、選択先の音源リストに複製されます。

## <span id="page-14-0"></span>プレイリストの編集

プレイリストを作成して登録することで、複数の音源ファイルと再生音量を組み合わせて放送することができます。 プレイリストは [チャイム / アナウンス]プレイリストと [BGM] プレイリストをそれぞれ 999 個作成でき、各プレイリス トには最大 100 の音源ファイルを登録できます。

### プレイリストを作成する

*1.* メニューバーの[放送内容作成]をクリックし、[プレイリスト]を選ぶ

プレイリスト作成画面が表示されます。

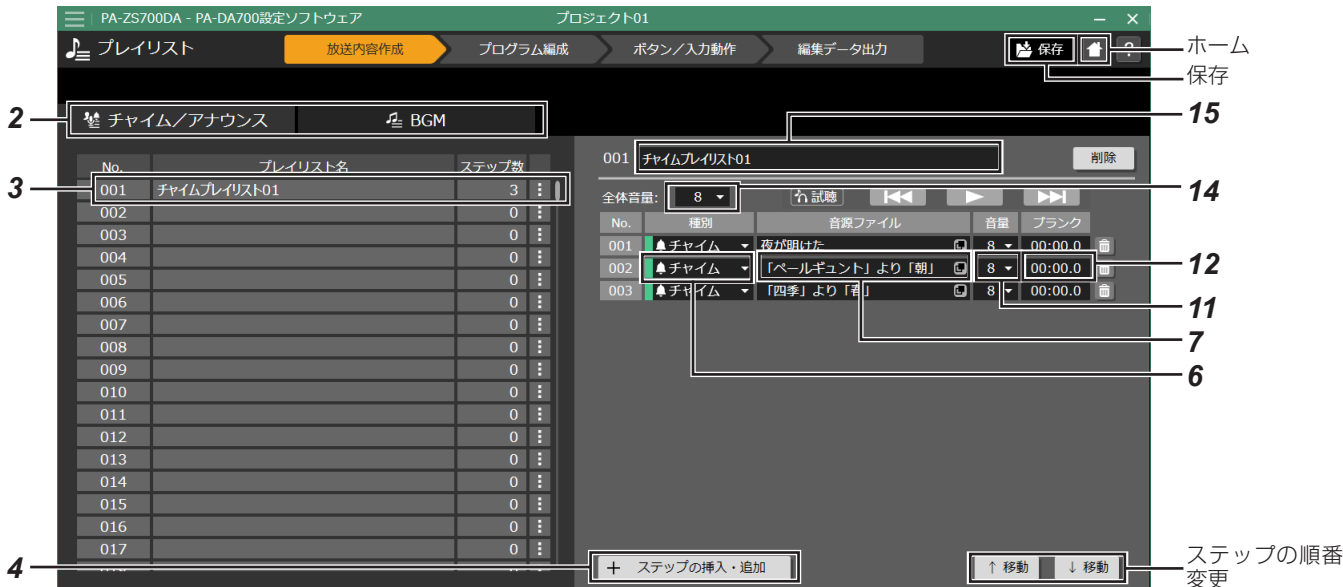

2. [チャイム / アナウンス] [BGM] タブから、作成したい プレイリストを選ぶ

[チャイム / アナウンス]プレイリストは [チャイム][アナ ウンス]の音源として、[BGM] プレイリストは [BGM] の 音源としてそれぞれ選択できます。

- *3.* 作成したいプレイリストを選ぶ
- 右側にプレイリストのステップ一覧が表示されます。
- *4.* [+ ステップの挿入・追加]をクリックする

ステップ一覧に新しいステップが追加されます。

- *5.* 設定するステップ欄をクリックする
- *6.* [種別]欄をクリックして、音源ファイルの種別を選ぶ
- •[チャイム / アナウンス]プレイリストの場合は[チャイム] または [アナウンス] から選択します。
- [BGM] プレイリストは「BGM] 固定となります。

*7.* [音源ファイル]欄をクリックして、再生するファイルを 選ぶ

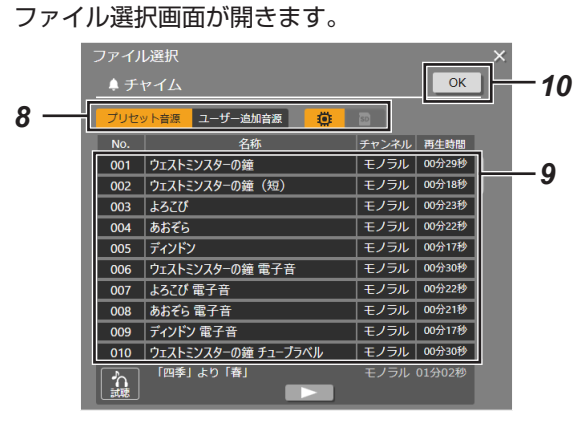

- *8.* [プリセット音源][ユーザー追加音源]から音源を選ぶ
- ユーザー追加音源の場合は、[ © (内蔵音源)]と[ ® (SD
- カード)]からさらに音源を選択します。
- *9.* リストから音源を選ぶ
- [ ■ ] をクリックすると、選択しているファイルを試 聴できます。
- *10.*[OK]をクリックして、音源を決定する
- *11.*[音量]欄で、再生する音量を設定する

#### <span id="page-15-0"></span>プレイリストを編集する

- *12.*[ブランク]欄で、次の音源再生までのブランク時間を設 定する
- *13.* 手順 4 ~ 12 を繰り返して、プレイリストを作成する
- *14.* プレイリスト全体の音量を設定する
- *15.* プレイリストの名称を入力する

ご注意 :

• プレイリスト名に半角カタカナを使用できません。

*16.* 右上の[保存]をクリックして設定を保存する プレイリストが保存され、プレイリスト一覧に表示されます。

### プレイリストを試聴する

プレイリストのステップ一覧にある [■■■] をクリックす ると、選択しているステップの試聴ができます。

- [ ▶ ] をクリックすると、プレイリストの次のステッ プに移動します。
- | K< | をクリックすると、プレイリストの一つ前のス テップに移動します。
- •試聴を停止するには、[ | | すクリックします。

ご注意 : 二

• 試聴では音量は反映されません。

### プレイリストを編集する

すでに作成されたプレイリストを選択して、プレイリストの 内容を変更できます。

ご注意 : –

- •[保存]をクリックしないと、プレイリストの編集内容は 反映されません。
- 編集中に他のプレイリストをクリックすると編集が中断さ れ、クリックしたプレイリストの一覧に切り換わります。

### ■ ステップを修正する

プレイリストのステップ一覧でステップ欄を選択すると、そ のステップの内容を編集できます。 『プレイリストを作成する』(P.15)の手順 6 ~ 11 にし たがってステップを編集します。

### ■ ステップを挿入する

プレイリストのステップ一覧で [+ ステップの挿入・追加] をクリックすると、現在選択しているステップの下に空白の ステップが挿入されます。挿入されたステップを選択して編 集することで、新しいステップを挿入できます。

### ■ ステップを削除する

ステップ欄の右側にある[ (ゴミ箱)]をクリックすると、 ステップが削除されます。

### ■ ステップの順番を変更する

プレイリストのステップ一覧でステップ欄を選択し、[↑移動] /[↓移動]をクリックすると、そのステップの順番を変更す ることができます。

### プレイリストをコピーする

プレイリスト画面で、プレイリストをコピーすることができ ます。同じようなプレイリストを作成する場合に便利です。

- *1.* コピーするプレイリストを選ぶ
- *2.* [ …]をクリックし、メニューから[コピー]をクリック する

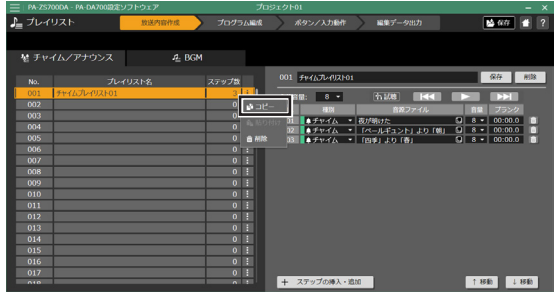

- *3.* 貼り付けるプレイリスト欄を選ぶ
- 4. [ i ] をクリックし、メニューから [貼り付け] をクリッ クする

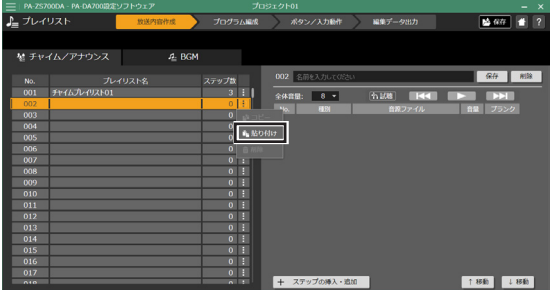

選択したプレイリスト欄にプレイリストの内容がコピーされ ます。

### プレイリストを削除する

すでに作成したプレイリストを削除できます。

- *1.* 削除するプレイリストを選ぶ
- 2. [ i ] をクリックし、メニューから [削除] をクリックす る

選択しているプレイリストが削除されます。

メモ :

• ステップ一覧右上の[削除]をクリックしてもプレイリス トの削除ができます。

## <span id="page-16-1"></span><span id="page-16-0"></span>スケジュール設定の流れ

以下の流れでスケジュールを設定します。

スケジュールを作成する前に、必要に応じてプレイリストや 追加音源ファイルを登録してください。

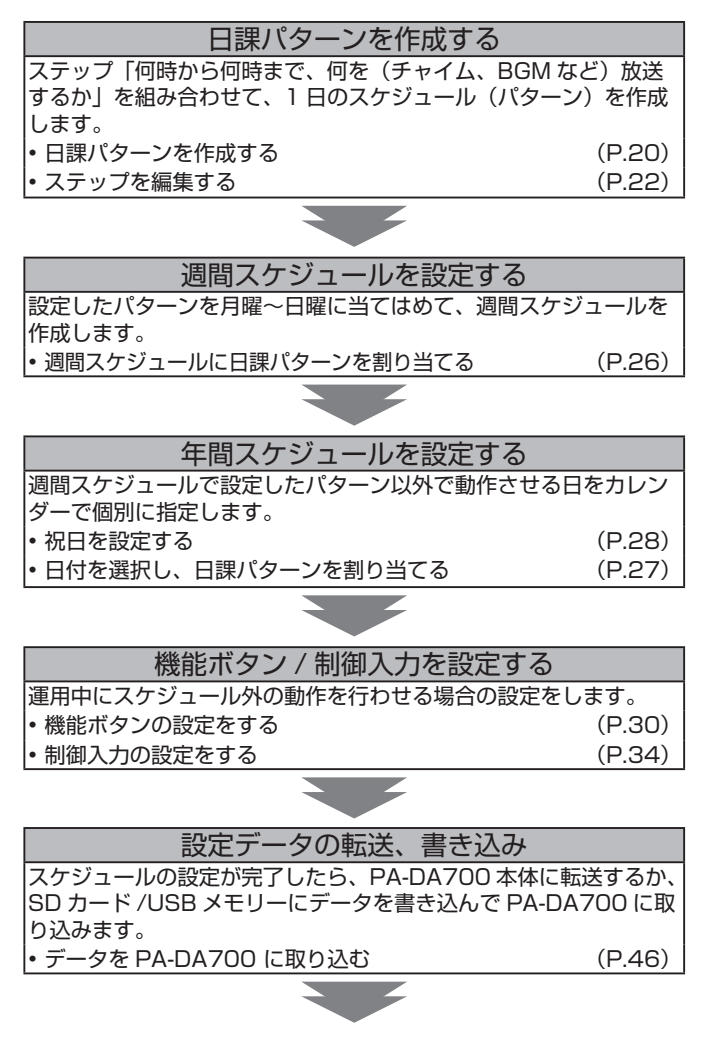

設定完了

### <span id="page-17-0"></span>ステップと日課パターンについて

#### ■ 日課パターンとは

1 日のスケジュールを指します。パターンをいくつか作成して、月曜日から日曜日に割り当てれば、1 週間のスケジュールが 完成します。パターンは最大 99 件作成できます。

### ■ ステップとは

パターンを構成する項目です。1 日のスケジュールの中で、チャイムや BGM を鳴らしたり、制御機器を動作させたりしますが、 これらの1つ1つの項目をステップと呼びます。

ステップは 1 つのパターン内で最大 999 ステップまで作成できます。

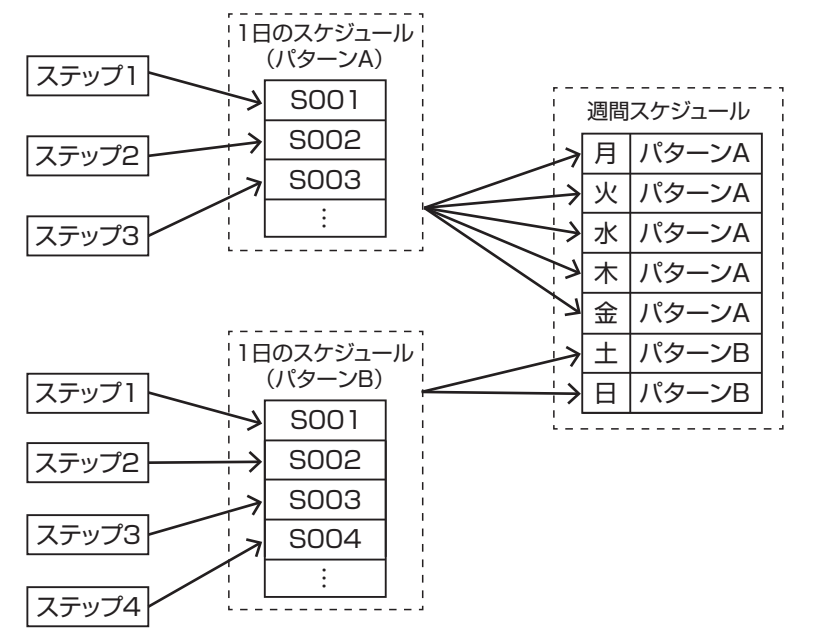

週間スケジュールは、各曜日に割り当てた日課パターンを毎週繰り返して実行します。 週間スケジュールは、1 つだけ設定できます。

### 2 元放送について

本機は、1 つの日課パターンで 2 つの放送のスケジュールを別々に登録し、同時に 2 つの放送を行う 2 元放送が可能です。 2 元放送を行う場合、日課パターンで[2 元放送]を選択し、[放送 1]と[放送 2]に別々にステップを設定します。 スケジュールを実行すると、[放送 1]のステップは音声出力端子 1 から、[放送 2]のステップは音声出力端子 2 から別々に 出力されます。

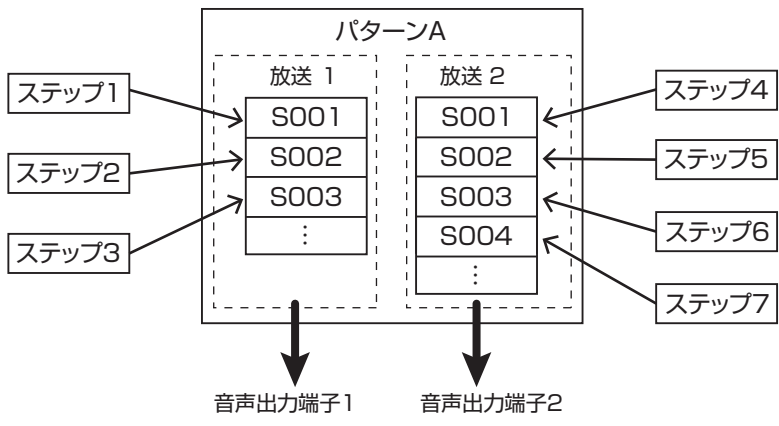

### <span id="page-18-0"></span>年間スケジュールについて

特別なスケジュールがある日は、年間スケジュールを使います。 何月何日という月日指定で、年間スケジュールを組んでおくと、該当日が来たら週間スケジュールで設定された日課パターン よりも優先的に実行されます。 スケジュールを実行し終わったら、週間スケジュールに戻ります。

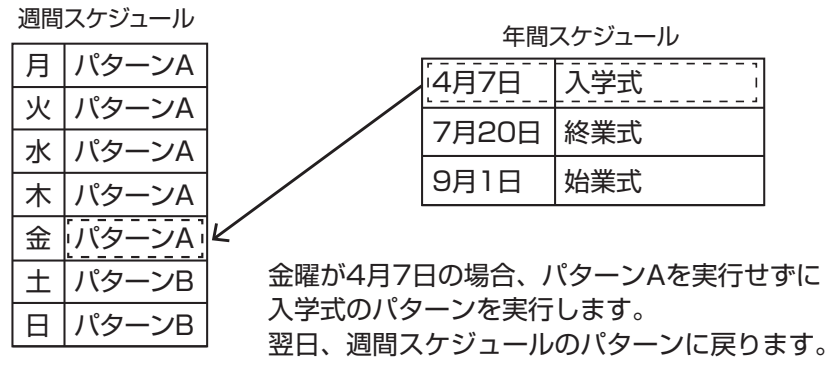

年間スケジュールは、現在年と翌年の 2 年分が設定できます。

### 機能ボタンと制御入力について

本体前面の【機能】ボタンや制御入力端子に機能を設定しておくことで、運用を停止せずに一時的に日課パターンを停止した り、設定した別の日課パターンを実行できます。急にスケジュールを実行しない日になったときに、[スケジュール停止]でス ケジュールを止められるように機能を割り当てておくと便利です。

また、【機能】ボタンと制御入力端子には音源再生の機能を設定することもできます。例えば、制御入力からの信号によって、 あらかじめ音源ファイルで設定したアナウンスを放送する、といった使い方ができます。

## <span id="page-19-1"></span><span id="page-19-0"></span>日課パターン (1日のスケジュール)の設定

全スケジュールの基本となるパターンの設定をします。 ステップ(1 つの動作)を組み合わせて、パターン(1 日のスケジュール)を作成します。

### <span id="page-19-2"></span>パターンを作成する

*1.* メニューバーの[プログラム編成]をクリックし、[日課パターン]を選ぶ

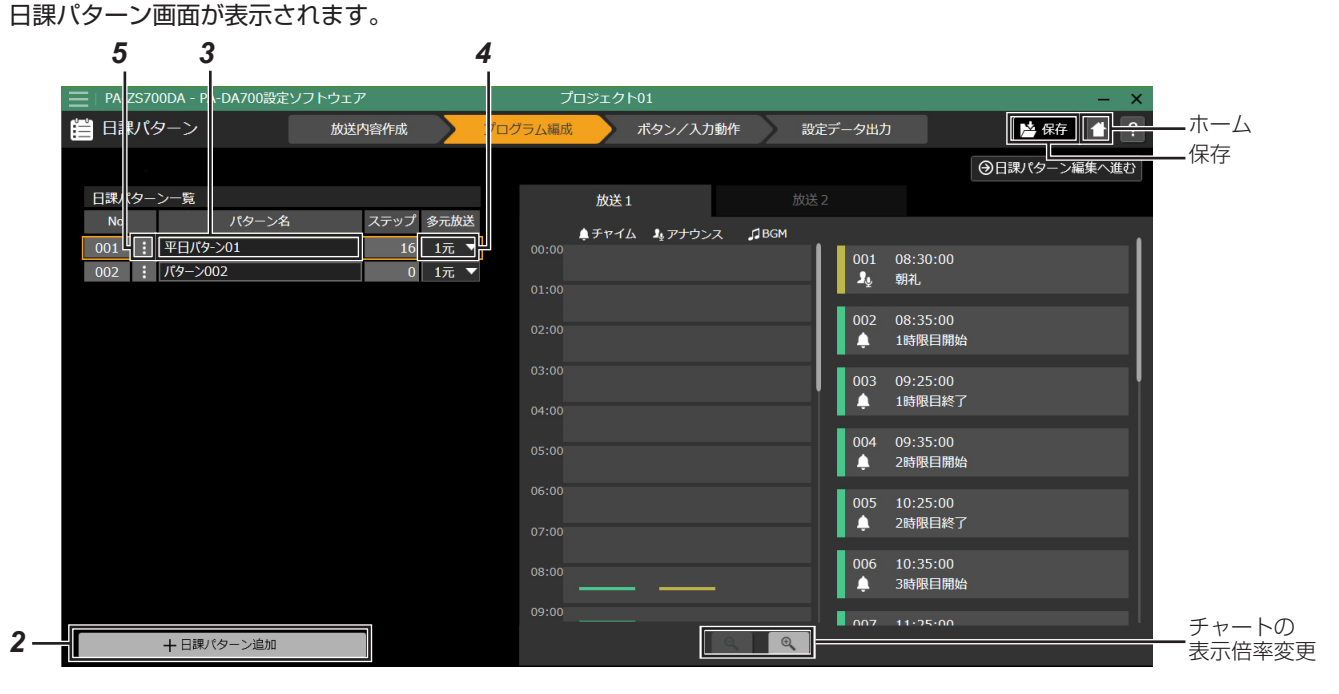

2. [+日課パターン追加]をクリックする

日課パターン一覧に新しい日課パターンが追加されます。

*3.* [パターン名]の欄をダブルクリックし、日課パターンの 名前を入力する

ご注意 :

- パターンの名称に半角カタカナは使用できません。
- *4.* [多元放送]の欄をクリックして、[1 元]または[2 元]を選 ぶ

[2元]を選ぶと、[放送 1]と [放送 2]に別々の放送を設 定する 2 元放送に設定できます。

ご注意 :

•[1 元]と[2 元]を切り換えると、それまで放送に設定 していたステップが削除されますのでご注意ください。

*5.* [ …]をクリックして、[編集]を選ぶ

パターン編集画面が表示されます。

• 右上の「日課パターン編集へ進む] をクリックしてもパター ン編集画面を表示できます。

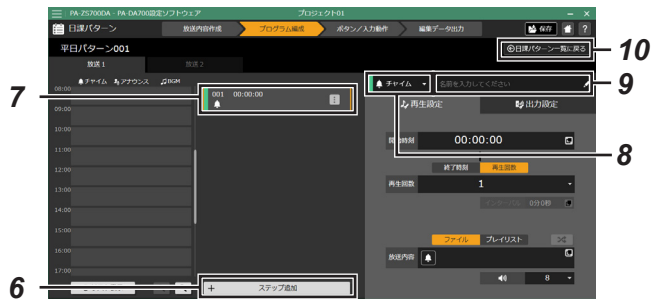

*6.* [+ステップ追加]をクリックする

2元放送の場合、[放送 1]と [放送 2]をタブで切り換えて 設定します。 ステップが追加されます。

メモ : パターン編集画面の 1 行が 1 ステップを表します。 パターン:最大 99 ステップ:1 パターンにつき最大 999 行

*7.* 追加されたステップをクリックする 画面右にステップ編集画面が表示されます。

#### *8.* ステップを編集する

- 開始時刻に動作させる機能を、以下から選択します。
- [チャイム] / [アナウンス] / [BGM]: チャイム / アナウンス /BGM を再生します。 ⇒『[チャイム] / [アナウンス] / [BGM] を選択した場合』

• 「制御出力】 PA-DA700 の制御出力 1 ~ 8 端子に接続された機器を 起動します。拡張ユニットを接続している場合は、拡張ユ ニットの制御出力も選択できます。 ⇒『[制御出力]を選択した場合』(P.22)

- *9.* クリックしてステップの名称を入力する
- ご注意 :
- ステップの名称に半角カタカナは使用できません。

#### *10.* 手順 6 ~ 9 を繰り返してステップを登録する

ご注音 · 二

- チャイムとアナウンスの放送時間が重なるなど、重複が あった場合は、重複するステップの欄に赤い警告マークが 表示されます。ステップが重複していると、スケジュール 実行の際に重複しているステップは出力されませんので ご注意ください。
- *11.* すべての設定が完了したら、[日課パターン一覧に戻る] をクリックして日課パターン一覧に戻る

#### ■ チャイム / アナウンス /BGM を選択した 場合

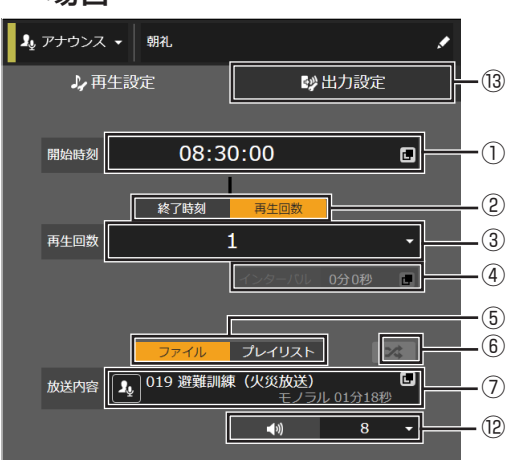

- ① 開始時刻を設定します。
- ② 再生の終了を、終了時刻で指定するか、再生回数で指定す るかを選択します。
- ③ 終了時刻を選択した場合、終了時刻を入力します。再生回 数を選択した場合、何回繰り返し再生するかを設定しま す。

[再生回数:1 ~ 99]

- ④ 繰り返し再生をする場合の、インターバル時間を設定しま す。
- 5 再生する音源を、[ファイル]か[プレイリスト]から選 択します。

• [ファイル]を選んだ場合は、手順⑦へ進みます。

- ⑥ プレイリストに登録されている音源ファイルをランダム に再生するかを設定します。
- ⑦ 再生するファイル / プレイリストを選択します。
	- ファイル選択画面が開きます。

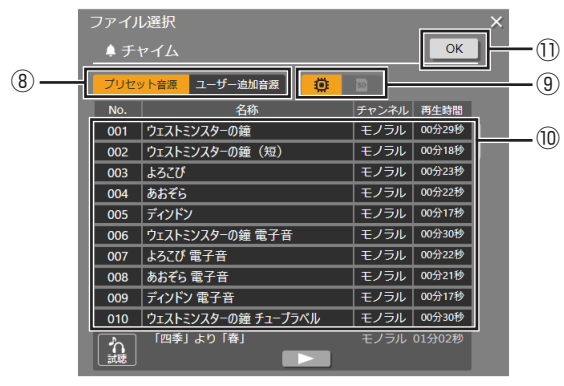

- ⑧ プリセット音源 / ユーザー追加音源から音源を選択しま す。
- ③ ユーザー追加音源の場合は、[ (内蔵音源)]と[ ] (SD カード)]から音源を選択します。
- ⑩ リストから音源を選択します。
	- [▶]をクリックすると、選択しているファイルを試聴 できます。
	- プレイリストの場合は、[K<4] [▶▶] をクリックして プレイリスト中のステップを切り換えられます。
- ⑪[OK]をクリックして、音源を決定します。
- ⑫ 再生する音量を設定します。

### <span id="page-21-0"></span>スケジュールを設定する

#### ⑬[出力設定]タブをクリックして、画面を切り換えます。

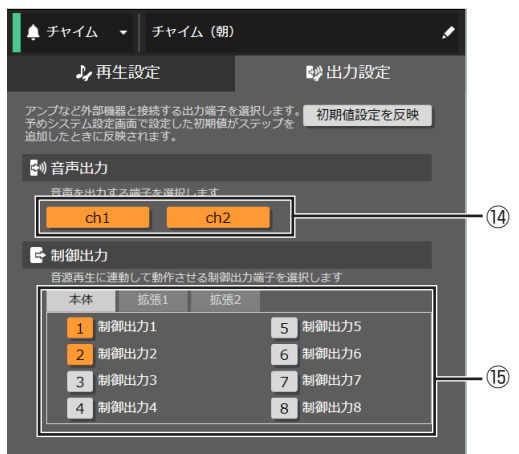

- ⑭ 音声出力する端子を選択します。
- ⑮ 音源再生に連動して作動させる制御出力端子を選択します。 [本体][拡張 1][拡張 2]のタブで、それぞれのユニッ トの制御出力端子を選択できます。

クリックするごとに、オン / オフが切り換わります。

メモ :

- 開始時刻より前の終了時刻を指定した場合や範囲外の時 刻を指定した場合は、設定時刻が自動で補正されます。
- 「初期値設定を反映] をクリックすると、「システム設定] 画面で設定した内容を反映できます。([P.40\)](#page-39-0)
- 2 元放送の場合は、[放送 1]では ch1 と制御出力 1 ~ 4、 [放送 2] では ch2 と制御出力 5 ~ 8 が選択できます。

#### ご注意 :

- 音源再生するステップにおいて、あるステップの再生終了 方法を再生回数に指定している場合に、次のステップの開 始時刻に重なることがあります。
- ステップとステップの音源 ( ファイル/プレイリスト ) 再 生が重なった場合は、システム設定の制御入出力設定にあ る[優先方式]の設定に従い動作します。
- 優先方式が[後優先]の場合、再生中の音源は停止し次の ステップの音源が再生されます。
- 優先方式が[先優先][順次記憶]の場合、再生中の音源 は継続し次のステップの音源は再生されません。
- 優先方式による優先順位の動作は、出力設定が同じ音声出 力端子に設定され、音源が同じ種別 ( チャイム/アナウン ス/ BGM) か、チャイムとアナウンスで重なった場合に 適用されます。

<span id="page-21-1"></span>⇒『ステップを編集する』の手順9に戻ります (P.21)

#### ■ 制御出力を選択した場合 → 制御出力 → 出力設定  $12:00:00$  $\blacksquare$ 開始時刻 ① 終了時刻 13:00:00  $\overline{\mathbf{c}}$ ② 本体  $\overline{471}$ 制御出力! 制御出力2 制御出力6 ③ 制御出力3 制御出力7

① 開始時刻を設定します。

制御出力4

- ② 終了時刻を設定します。
- ③ 作動させる制御出力端子を選択します。 [本体][拡張 1][拡張 2]のタブで、それぞれのユニッ トの制御出力端子を選択できます。 番号をクリックするごとに、オン / オフが切り換わります。

制御出力8

- メモ :
- 開始時刻と終了時刻の間は 2 秒以上にしてください。
- 2 元放送の場合は、[放送 1]では ch1 と制御出力 1 ~ 4、 [放送 2] では ch2 と制御出力 5 ~ 8 が選択できます。
- ⇒『ステップを編集する』の手順9に戻ります (P.21)

### ステップを修正する

パターン編集画面でステップをクリックすると、そのステッ プの編集画面が表示されます。

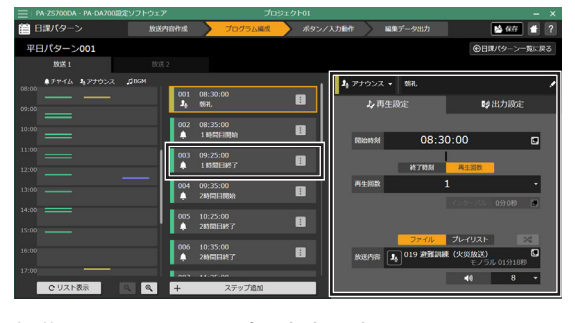

編集画面で、ステップの内容を変更できます。

### <span id="page-22-0"></span>ステップをコピーする

パターン編集画面で、ステップをコピーすることができます。 同じような動作を設定する場合に便利です。

- *1.* コピーするステップを選ぶ
- 2. [ i ] をクリックし、メニューから [複製] をクリックす る

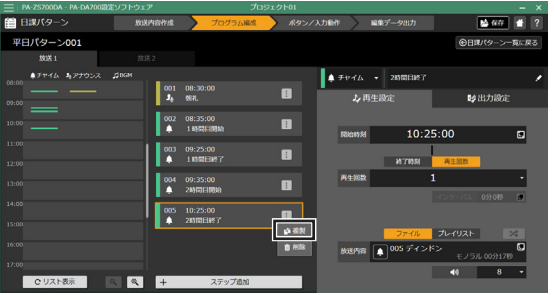

選択しているステップの後に、複製されたステップが追加さ れます。

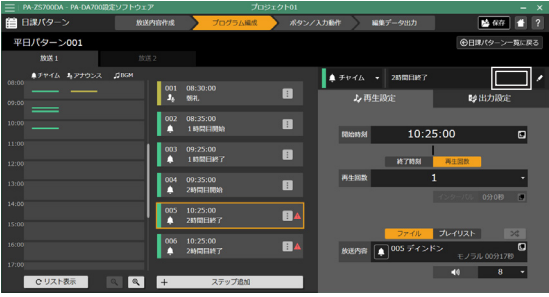

このとき、同じ時間に同じステップが2つ存在するので、ス テップの欄に赤い警告マークが表示されます。

### *3.* コピーしたステップの内容を変更する

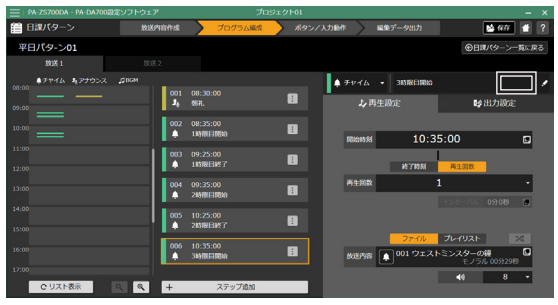

このとき、警告マークが表示されなくなったことを確認して ください。

警告表示のまま設定を終えると、警告表示中のステップは動 作しません。

### ステップを削除する

すでに作成したステップを日課パターンから削除できます。

- *1.* 削除するステップを選ぶ
- 2. [ i ] をクリックし、メニューから [削除] をクリックす る

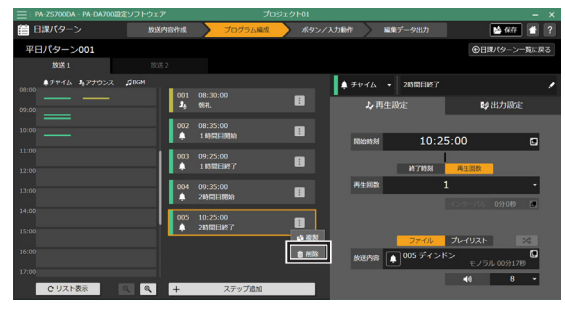

選択しているステップが削除されます。

### <span id="page-23-0"></span>パターンをコピーする

パターン一覧画面で、パターンをコピーすることができます。 同じような日課パターンを作成する場合に便利です。

- *1.* コピーするパターンをパターン一覧から選ぶ
- 2. [ : ] をクリックし、メニューから [コピー] をクリック する

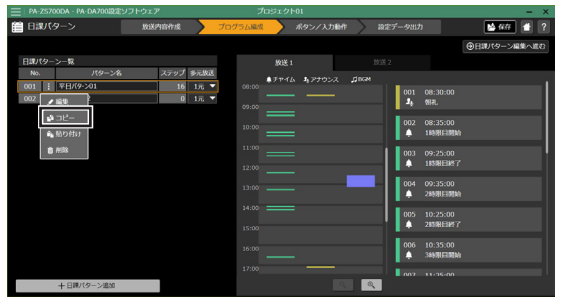

- *3.* [放送 1][放送 2][両方]から、コピーする放送を選ぶ
- *4.* 貼り付けるパターン欄を選ぶ
- 5. [ i ] をクリックし、メニューから [貼り付け] をクリッ クする

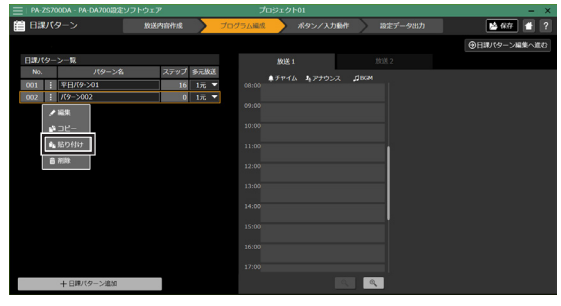

選択したパターン欄に内容がコピーされます。 *6.* パターン名、内容を変更する 必要に応じ、パターン名や内容を変更します。

### パターンを削除する

すでに作成した日課パターンを削除できます。

- *1.* 削除するパターンを選ぶ
- 2. [ i ] をクリックし、メニューから [削除] をクリックす る

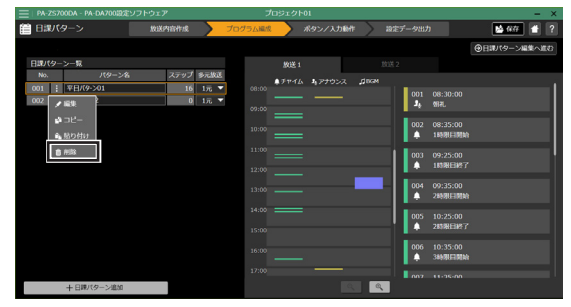

選択しているパターンが削除されます。

### <span id="page-24-0"></span>リスト形式でパターンを編集する

日課パターン編集画面で「リスト表示]をクリックすると、リスト表示によるパターン編集画面に切り換わります。

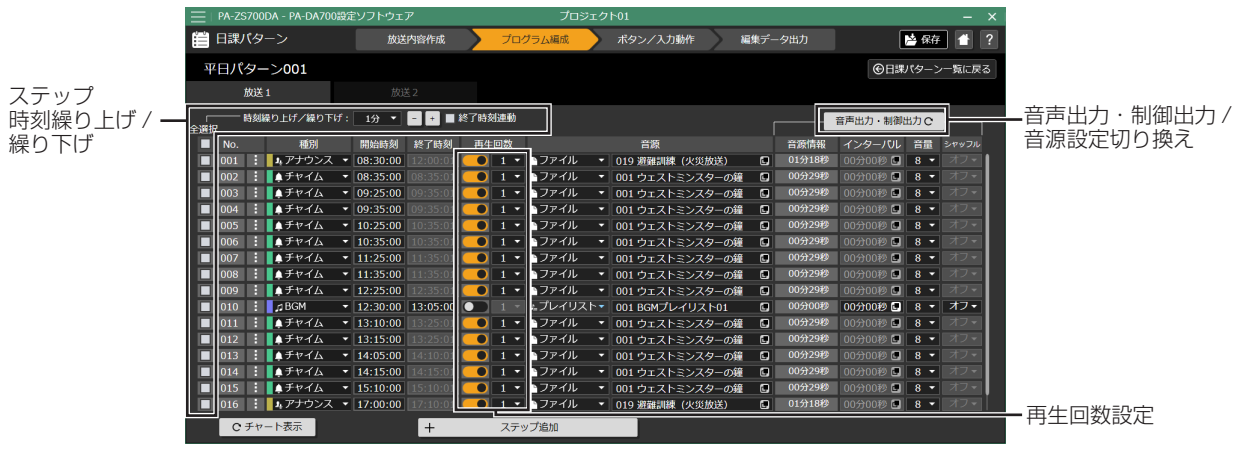

- 設定できない項目は、グレーで表示されます。
- 再生回数を設定する場合は、[再生回数]欄のスイッチを点灯させて再生回数を設定します。
- 出力設定をする場合は、右上の[音声出力・制御出力]をクリックして表示を切り換え、設定項目を設定します。
- •[チャート表示]または[日課パターン一覧に戻る]をクリックすると、変更内容が保存されて日課パターン編集画面また は日課パターン一覧画面に切り換わります。

### ■ ステップの時間を繰り上げ / 繰り下げる

リスト表示では、選択したステップの開始時刻を 1 時間 /10 分 /1 分単位で修正できます。

- *1.* 時間を変更したいステップの左端のチェックボックスを クリックする
- クリックするごとにチェックのオン / オフが切り換わります。
- 複数のステップにチェックを入れて、同時に時間を変更す ることもできます。
- [No.] 左の [全選択] にチェックを入れると、リストのす べてのステップにチェックが付きます。
- 2. [時刻繰り上げ / 繰り下げ]の右欄をクリックし、変更す る時間単位を選ぶ
- 時間単位は、1 時間 /10 分 /1 分で設定できます。
- *3.* 終了時刻も同時に変更したい場合は、[終了時刻連動]の 左の欄にチェックを付ける

**4.** [-] または [+] をクリックして時刻を変更する クリックするごとに、チェックを付けているステップの開始 時間が変更されます。

•[終了時刻連動]にチェックを入れている場合は、終了時 刻も同時に変更されます。

## <span id="page-25-0"></span>週間スケジュールの設定

作成した日課パターン(1日のスケジュール)を月~日の曜日に当てはめ、週間スケジュールを作成します。 *1.* メニューバーの[プログラム編成]をクリックし、[週間スケジュール]を選ぶ 週間スケジュール作成画面が表示されます。

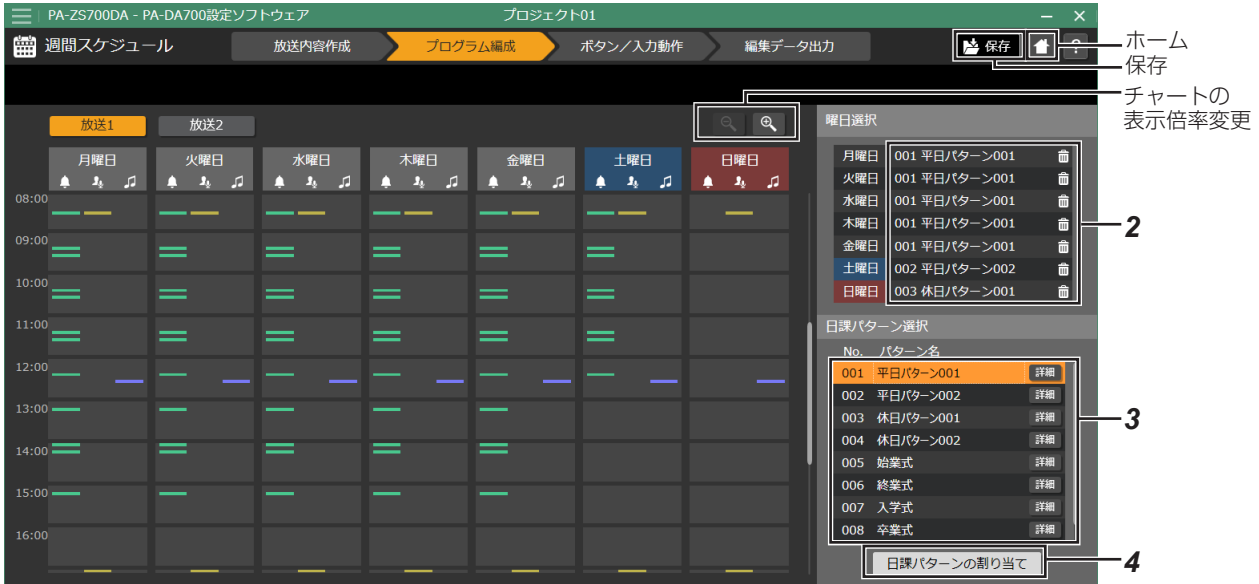

- *2.* [曜日選択]で曜日を選ぶ
- *3.* [日課パターン選択]で選択した曜日に割り当てる日課パ ターンを選ぶ
- メモ :
- パターン名の右の [詳細] をクリックすると、パターンの ステップが表示され、内容を確認できます。

#### *4.* [日課パターンの割り当て]をクリックする

選択したパターンが割り当てられ、曜日欄にパターン名が表 示されます。

- 左側の週間スケジュールには、割り当てた日課パターンの チャートが表示されます。
- メモ :
- スケジュールの割り当てが完了したあと、週間スケジュー ルの曜日をクリックすると割り当てたパターンのステッ プが表示され、確認できます。

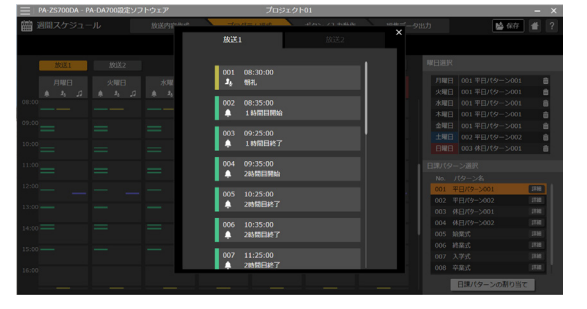

*5.* 右上の[保存]をクリックして設定を保存する

### 割り当てた日課パターンを変更する

*1.* [曜日選択]で変更したい曜日を選ぶ

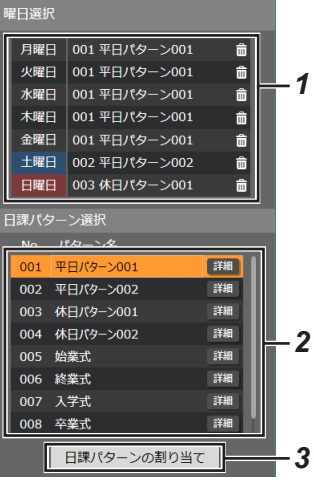

- *2.* [日課パターン選択]で変更したい日課パターンを選ぶ
- *3.* [日課パターンの割り当て]をクリックする 新しく選択した日課パターンで選択した曜日の日課パターン が上書きされます。

### 割り当てた日課パターンを削除する

曜日選択欄の右側にある [ 面 (ゴミ箱)] アイコンをクリッ クすると、割り当てが削除されます。 割り当てを削除した曜日は、日課パターンなしになります。

## <span id="page-26-0"></span>年間スケジュールの設定

年間スケジュールは、年間を通して、個別に日課パターンを割り当てたい日がある場合に設定します。 年間スケジュールで割り当てられたパターンは、週間スケジュールで同じ日に割り当てられたパターンよりも優先して実行さ れます。 年間スケジュールは翌年の年末までのスケジュールが設定できます。

*1.* メニューバーの[プログラム編成]をクリックし、[年間スケジュール]を選ぶ

年間スケジュール作成画面が表示されます。

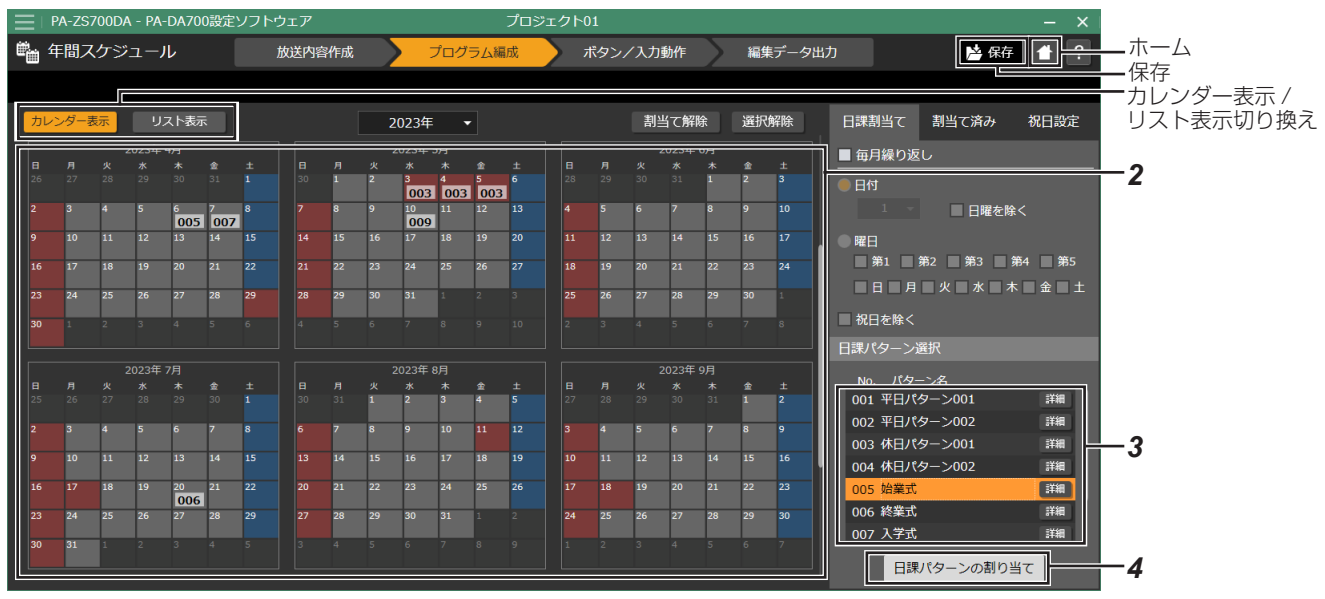

### *2.* 特別なパターンを割り当てたい日を選ぶ

選択した日付が、橙で表示されます。

- 一度選択した日付をもう一度クリックすると、選択が解除 されます。
- 複数の日付を同時に選択も可能です。
- カレンダー右上の[選択解除]をクリックすると、日付選 択が解除できます。
- *3.* [日課パターン選択]で、割り当てる日課パターンを選ぶ メモ :
- パターン名の右の [詳細] をクリックすると、パターンの ステップが表示され、内容を確認できます。

#### *4.* [日課パターンの割り当て]をクリックする

選択したパターンが割り当てられ、日付の下にパターンの No. が表示されます。

*5.* 右上の[保存]をクリックして設定を保存する

### 割り当てたパターンを解除する

年間スケジュールで割り当てた日課パターンを削除できます。

*1.* カレンダーで割り当てを削除したい日付を選ぶ

選択した日付が、橙で表示されます。

- 一度選択した日付をもう一度クリックすると、選択が解除 されます。
- 複数の日付を同時に選択も可能です。
- カレンダー右上の[選択解除]をクリックすると、日付選 択を解除できます。

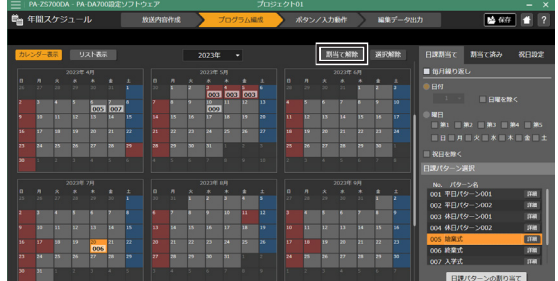

*2.* カレンダー右上の[割当て解除]をクリックする

選択した日付に割り当てた日課パターンが解除されます。

• 割り当てが解除された日付は、週間スケジュールで設定し たパターンになります。

メモ :

•[割当て済み]タブのリスト表示で、右端のゴミ箱アイコ ンをクリックしても割り当てを解除できます。

### カレンダーに祝日を設定する

カレンダーに祝日の設定を追加します。祝日を設定しておく と、毎月繰り返しの設定をする際に祝日を除く設定ができま す。

*1.* [祝日設定]タブをクリックする

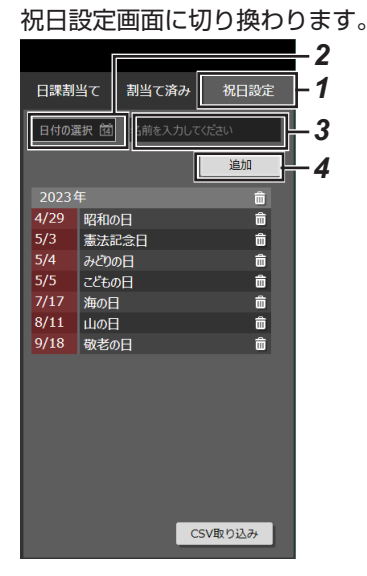

#### *2.* 祝日に設定したい日付を入力する

入力欄の右にあるアイコンをクリックすると、カレンダーか ら日付を選択できます。

#### *3.* 祝日の名称を入力する

*4.* [追加]をクリックする

祝日が追加され、祝日設定画面の下にリスト表示されます。

### ■ CSV ファイルを取り込む

内閣府ホームページに掲載されている国民の祝日の情報を、 休日の設定として取り込むことができます。 あらかじめ内閣府ホームページの「内閣府の政策」>「 制度」 >「国民の祝日について」のページから、国民の祝日の csv ファイルをダウンロードしておきます。 [CSV 取り込み]をクリックして csv ファイルを選ぶと、国 民の祝日が休日として設定されます。

### 設定した祝日を取り消す

祝日一覧の右端にある [ (ゴミ箱)] アイコンをクリックす ると、祝日設定を削除できます。

• 年の右のゴミ箱アイコンをクリックすると、その年に設定 してある祝日をすべて削除できます。

### 毎月特定の日付をまとめて選択する

パターンの割り当てや割り当て解除のときに、「毎月〇日」「毎 月第〇週の〇曜日」のように特定の日付をまとめて選択する ことができます

*1.* [毎月繰り返し]にチェックを入れる

毎月繰り返しの設定が有効になります。

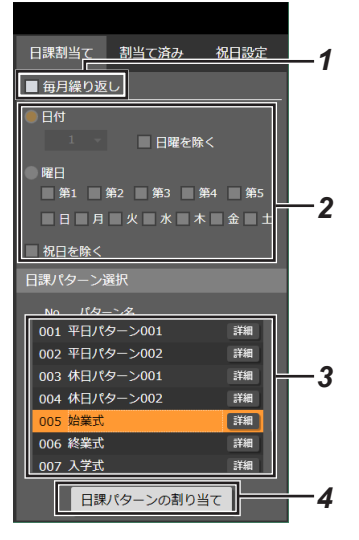

- *2.* 条件を設定する
- 毎月同じ日を選択する場合 [日付]をクリックしてチェックを付け、日付を選択します。 ※[日曜を除く]にチェックを入れると、日曜日が選択か ら除外されます。
- 毎月特定の週の特定の曜日を選択する場合 [曜日]をクリックしてチェックを付け、週と曜日をクリッ クします。
	- ※[祝日を除く]にチェックを入れると、祝日が選択から 除外されます。
- *3.* [日課パターン選択]で、割り当てる日課パターンを選ぶ
- *4.* [日課パターンの割り当て]をクリックする

選択したパターンが割り当てられ、日付の下にパターンの No. が表示されます。

### 割り当てた日付と日課パターンを確認 する

年間スケジュールでパターンを割り当てた日付をリスト表示 で確認できます。

*1.* [割当て済み]タブをクリックする

年間スケジュールでパターンを割り当てた日付がリスト表示 されます。

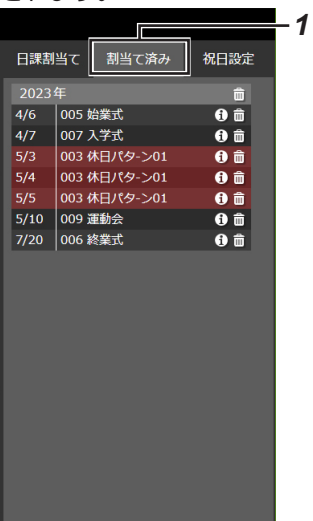

設定の保存

設定画面右上にある [ 246 ] をクリックすると、現在の設 定をプロジェクトに保存できます。

プロジェクトに保存した設定は、[編集データ出力] の [転送 /書き出し]メニューでデータを書き出し、PA-DA700 に 取り込むことができます。

詳しくは『データの PA-DA700 への取り込み』をご覧くだ さい。[\(P.46](#page-45-0))

メモ :

• 画面左上のメニューアイコンからは、プロジェクトを別名 で保存することも可能です。

- パターン名の右の[0]をクリックするとパターンのステッ プが表示され、確認できます。
- パターン名の右端にある [ c (ゴミ箱)] アイコンをクリッ クすると、日課パターン割当てを解除できます。
- 年の右のゴミ箱アイコンをクリックすると、その年に設定 した年間スケジュールの日課パターンをすべて削除できま す。

### <span id="page-29-0"></span>**ボタンと制御入力を設定する**

## <span id="page-29-1"></span>機能ボタンの設定

プログラムチャイムユニット PA-DA700 の機能ボタンに機能を設定します。 機能ボタンに機能を割り当てることで、設定した特別な動作を実行できます。

*1.*  メニューバーの[ボタン/入力動作]をクリックし、[機能ボタン]を選ぶ 機能ボタン画面が表示されます。

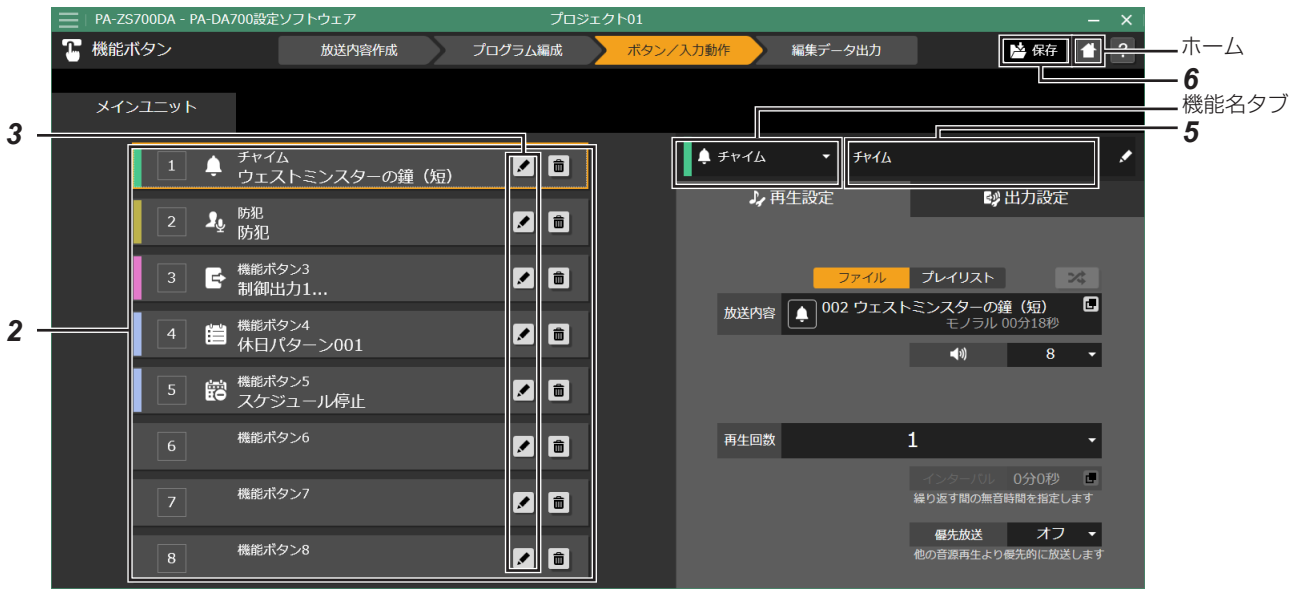

#### *2.*  機能を割り当てるボタンを選ぶ

画面の右側にボタンに割り当てられている機能が表示されま す。

**3.** [A (鉛筆)] アイコンをクリックする

機能登録の選択画面が表示されます。

#### *4.*  割り当てたい機能を選ぶ

割り当てたい機能を、以下から選択します。

メモ :

- 画面右の機能名タブをクリックして、プルダウンから機能 を選ぶこともできます。
- [チャイム] / [アナウンス] / [BGM]: 選択した音源ファイルを再生します。 ⇒『[チャイム] / [アナウンス] / [BGM] を選択した場合』 [\(P.31](#page-30-0))
- •[制御出力]: PA-DA700 の制御出力 1 ~ 8 端子に接続された機器を 起動します。拡張ユニットを接続している場合は、拡張ユ ニットの制御出力も選択できます。 ⇒『[制御出力]を選択した場合』([P.32\)](#page-31-0)
- •[日課パターン]: 運用中のスケジュールに代わって、選択した日課パターン を実行します。 ⇒『[日課パターン]を選択した場合』([P.32\)](#page-31-1)
- •[スケジュール停止]: 現在運用中のスケジュールを停止します。 ⇒『[スケジュール停止]を選択した場合』[\(P.32\)](#page-31-2)

*5.*  クリックして機能ボタンの名称を入力する

設定した名称は、機能ボタン設定や運用操作の機能ボタン一 覧の際に表示されます。

*6.*  機能の設定が終了したら[保存]をクリックする 設定が保存されます。

### <span id="page-30-0"></span>■ [チャイム] / [アナウンス] / [BGM] を 選択した場合

選択した音源ファイルを再生します。

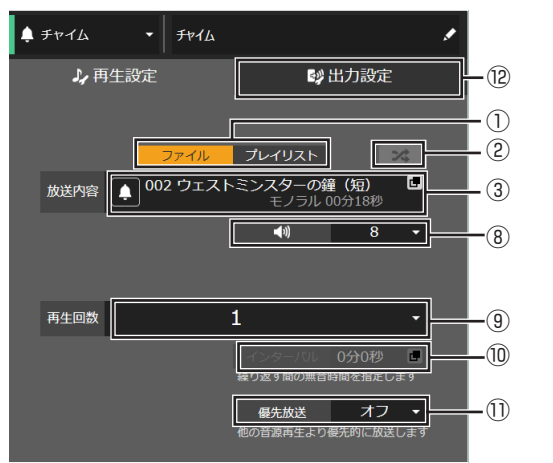

- ① 再生する音源を、「ファイル]または「プレイリスト]か ら選択します。
- [ファイル]を選んだ場合は、手順③へ進みます。
- ② プレイリストに登録されている音源ファイルをランダム に再生するかを設定します。
- ③ 再生するファイル / プレイリストを選択します。
	- ファイル選択画面が開きます。

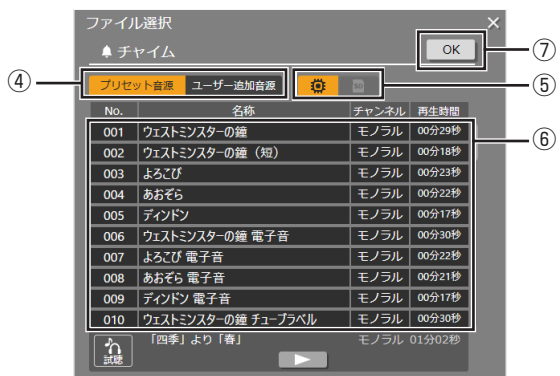

- ④ [プリセット音源] [ユーザー追加音源] から音源を選択し ます。
- 6 ユーザー追加音源の場合は、[ ◎ (内蔵音源)]と[ ] (SD カード)]から音源を選択します。
- ⑥ リストから音源を選択します。
	- [▶]をクリックすると、選択しているファイルを試聴 できます。
	- プレイリストの場合は、[K<1] [▶▶] をクリックして プレイリスト中のステップを切り換えられます。
- ⑦[OK]をクリックして、音源を決定します。
- ⑧ 再生する音量を設定します。
- ⑨ 何回繰り返し再生するかを設定します。 [再生回数:1 ~ 99、 (エンドレス)] • [1]を選択した場合は、手順⑪へ進みます。
- ⑩ 繰り返し再生をする場合の、インターバル時間を設定しま す。

⑪ 放送の優先順位を選択します。

#### [オン]:

優先方式の設定に関係なく最優先で再生されます。優先方 式の設定については、『制御入出力の設定をする』の「優 先方式] をご覧ください。[\(P.39](#page-38-0)) [オフ]:

優先方式の設定に従って再生されます。

⑫[出力設定]タブをクリックして、画面を切り換えます。

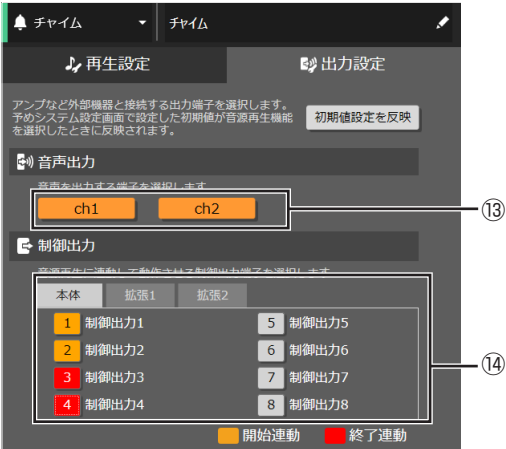

- ⑬ 音声出力する端子を選択します。
- ⑭ 音源再生に連動して作動させる制御出力端子を選択しま す。
	- [本体][拡張 1][拡張 2]のタブで、それぞれのユニッ トの制御出力端子を選択できます。 クリックするごとに、開始連動 / 終了連動 / 動作なしが 切り換わります。
	- [終了連動]に設定すると、再生動作の終了時に信号が 出力されます。

メモ :

- •[初期値設定を反映]をクリックすると、[システム設定] 画面で設定した内容を反映できます。[\(P.40](#page-39-0))
- ⇒『機能ボタンを設定する』の手順 5 に戻ります ([P.30](#page-29-1))

### <span id="page-31-0"></span>■ [制御出力] を選択した場合

選択した制御出力端子に接続されている外部機器を作動させ ます。

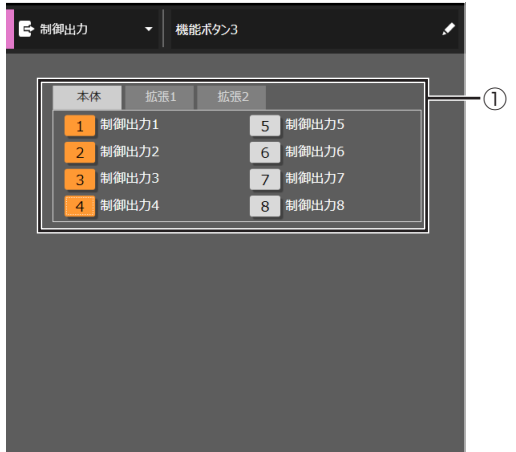

- ① 作動させる制御出力端子を選択します。 「本体][拡張 1][拡張 2]のタブで、それぞれのユニッ トの制御出力端子を選択できます。 番号をクリックするごとに、オン / オフが切り換わります。
- ⇒『機能ボタンを設定する』の手順 5 に戻ります [\(P.30](#page-29-1))

### <span id="page-31-1"></span>■「日課パターン】を選択した場合

運用中のスケジュールに代わって、選択した日課パターンを 実行します。

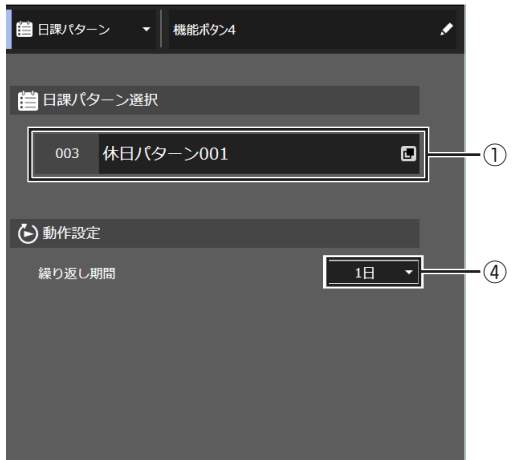

① 実行したい日課パターンを選択します。 パターン選択画面が開きます。

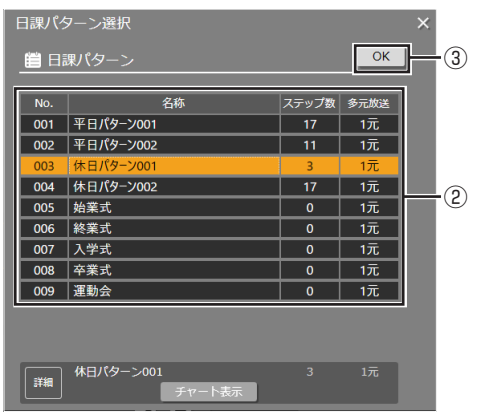

- ② リストから日課パターンを選択します。
	- [チャート表示]をクリックすると、選択したパターン のチャートを確認できます。
- ③[OK]をクリックして、日課パターンを決定します。
- ④[動作設定]で繰り返し期間を選択します。 • [エンドレス]: 手動で機能ボタンを押して解除するまで、処理を継続し ます。
	- [1 日]:翌日に自動的に解除します。
	- [2 日]:翌々日に自動的に解除します。
- ⇒『機能ボタンを設定する』の手順 5 に戻ります ([P.30](#page-29-1))

### <span id="page-31-2"></span>■「スケジュール停止]を選択した場合

現在運用中のスケジュールを停止します。

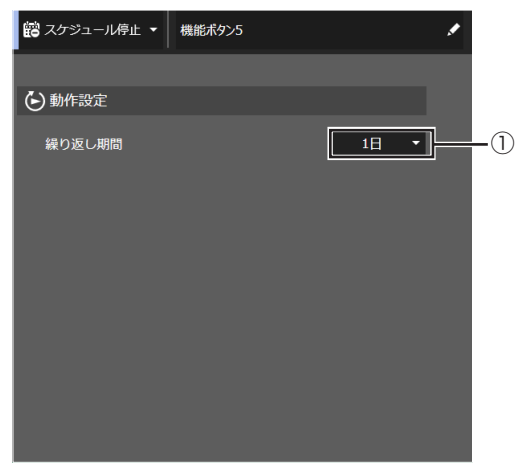

- ①[動作設定]で繰り返し期間を選択します。
	- [エンドレス]: 手動で機能ボタンを押して解除するまで、スケジュール
	- を停止したままにします。
	- [1 日]:翌日に自動的に解除します。
	- [2 日]:翌々日に自動的に解除します。

⇒『機能ボタンを設定する』の手順 5 に戻ります ([P.30](#page-29-1))

### 機能ボタンに割り当てた機能を解除す る

機能編集画面で機能名タブをクリックし、プルダウンから[機 能なし]を選ぶと、機能ボタンに割り当てられた機能は解除 されます。

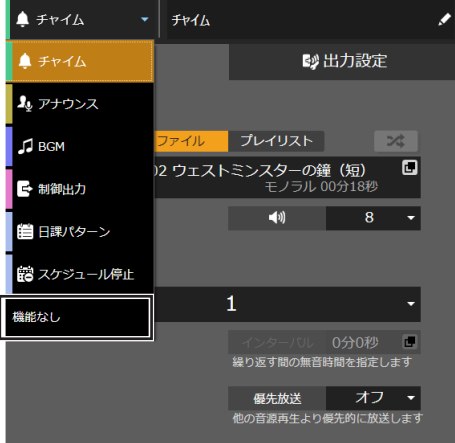

## <span id="page-33-0"></span>制御入力端子の機能設定

PA-DA700 背面の制御入力端子の機能を設定します。 接続した外部機器からの信号を受信することで、設定した内容を実行できるようにします。

*1.*  メニューバーの[ボタン / 入力動作]をクリックし、[制御入力]を選ぶ 制御入力画面が表示されます。

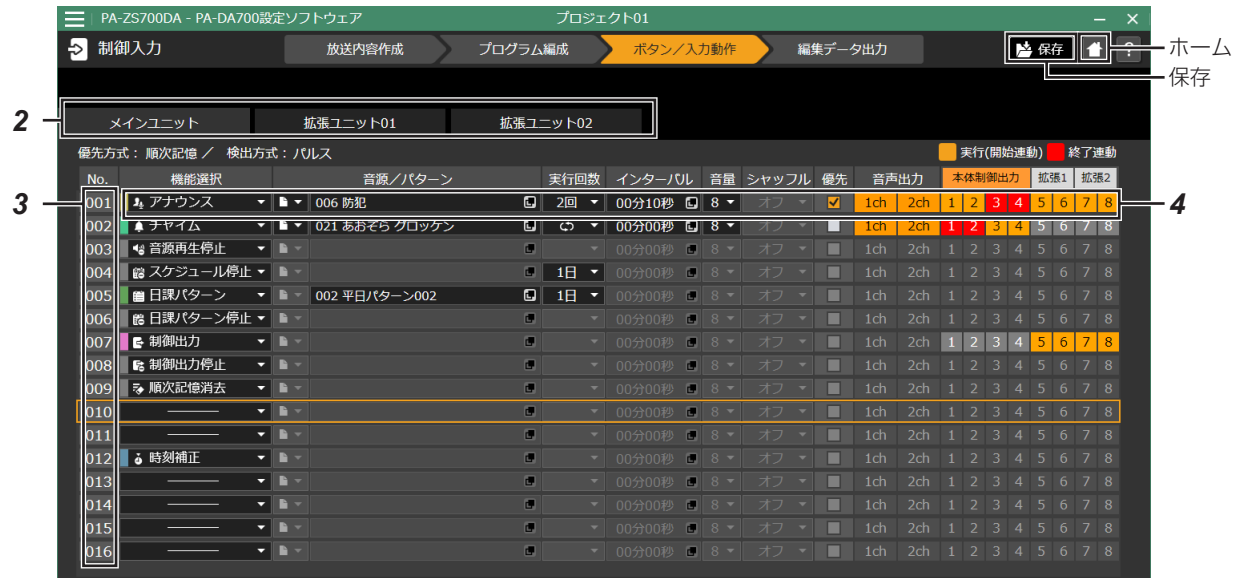

- *2.*  制御入力を設定したいユニットを選ぶ
- *3.*  設定したい制御入力の番号を選ぶ
- *4.*  割り当てたい機能を選ぶ

割り当てたい機能を、以下から選択します。

- メモ :
- 選択した機能で使用できない項目は、表示がグレーアウト して設定できません。
- •[チャイム]/[アナウンス]/[BGM]: 選択した音源ファイルを再生します。 ⇒『[チャイム] / [アナウンス] / [BGM] を選択した場合』 [\(P.35](#page-34-0))
- •[制御出力]: PA-DA700 の制御出力 1 ~ 8 端子に接続された機器を 起動します。拡張ユニットを接続している場合は、拡張ユ ニットの制御出力も選択できます。 ⇒『[制御出力]を選択した場合』([P.35\)](#page-34-1)
- •[日課パターン]: 運用中のスケジュールに代わって、選択した日課パターン を実行します。 ⇒ 『[日課パターン]を選択した場合』 ([P.35\)](#page-34-2)
- •[音源再生停止]: 音源の再生および連動している制御出力を停止します。 ※ スケジュール実行中の場合、次のステップから音源の再 生は再開されます。
- •[制御出力停止]: 現在出力中の制御出力端子からの出力を停止します。
- 「日課パターン停止]: 動作中の日課パターンを停止します。
- •[スケジュール停止]: 現在運用中のスケジュールを停止します。 ⇒『[スケジュール停止]を選択した場合』[\(P.36](#page-35-0))
- •[時刻補正]: 時刻補正出力を内蔵した機器からの時刻補正信号で、本機 の時刻を修正します。
- ※ 本体ユニットの制御入力の場合のみ、設定できます。 •[順次記憶消去]: 順次記憶で動作を待機している動作を消去します。
- ※優先方式を「順次記憶]に設定している場合のみ、設 定できます。
- • $[-]$ : 制御入力端子からの信号が入っても動作しません。

メモ :

- 優先方式 / 検出方式の設定によって、使用できる機能が異 なります。現在の方式で使用できない機能を設定していた 場合は、機能選択欄がグレーで表示されます。
- 優先方式と検出方式による動作の優先順位について は、『制御入力の優先順位について』をご覧ください。 ([P.36\)](#page-35-1)
- •[優先方式]と[検出方式]の設定方法については、『制御 入出力の設定をする』をご覧ください。([P.39](#page-38-0))

### <span id="page-34-0"></span>■ [チャイム] / [アナウンス] / [BGM] を 選択した場合

#### 選択した音源ファイルを再生します。

- ①[音源/パターン]欄の[■ 】をクリックして、再生する 音源を、[ファイル]または[プレイリスト]から選択し ます。
- ② [音源/パターン] をクリックして、再生するファイル / プレイリストを選択します。

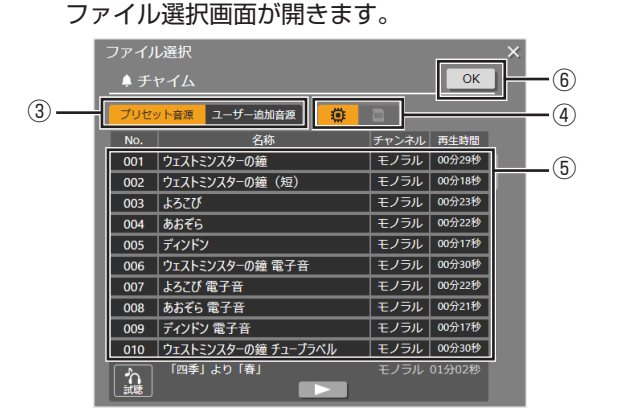

- 3)「プリセット音源]「ユーザー追加音源]から音源を選択し ます。
- 4 ユーザー追加音源の場合は、[ ◎ (内蔵音源)]と[ (SD カード)]から音源を選択します。
- ⑤ リストから音源を選択します。
	- [▶] をクリックすると、選択しているファイルを試聴 できます。
	- プレイリストの場合は、[|<| ][▶▶]をクリックして プレイリスト中のステップを切り換えられます。
- ⑥[OK]をクリックして、音源を決定します。

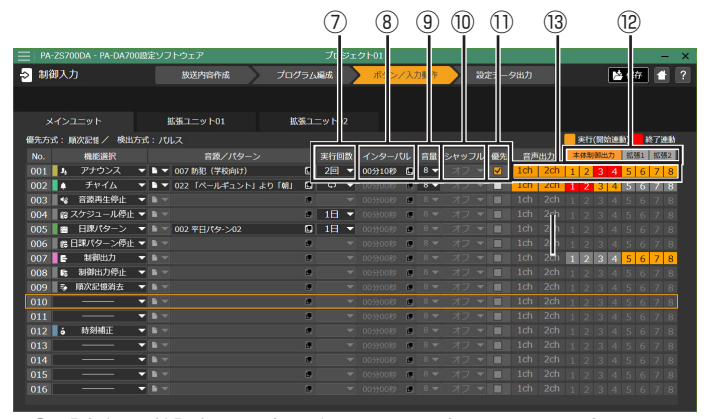

⑦[実行回数]欄で、何回繰り返し再生するかを設定します。 [実行回数:1~99、 (ウ) (エンドレス)]

メモ :

- 検出方式が [レベル] の場合は、[エンドレス]に設定さ れ変更できません。
- ⑧[インターバル]欄をクリックして、繰り返し再生をする 場合の、インターバル時間を設定します。
- ⑨[音量]欄で、再生する音量を設定します。
- ⑩ プレイリストに登録されている音源ファイルをランダム に再生するかを設定します。
- ⑪ 放送の優先順位を選択します。 チェックボックスにチェックを付けておくと、優先方式の 設定に関わらず、この音源再生を優先します。
- ⑫[音声出力]欄で、音声出力する端子を選択します。
- ⑬ 音源再生に連動して作動させる制御出力端子を選択しま す。
	- [本体][拡張 1] [拡張 2]で、それぞれのユニットの 制御出力端子を選択できます。 クリックするごとに、開始連動 / 終了連動 / 動作なしが 切り換わります。
	- [終了連動]に設定すると、再生動作の終了時に信号が 出力されます。

### <span id="page-34-1"></span>■ [制御出力] を選択した場合

選択した制御出力端子に接続されている外部機器を作動させ ます。

① 作動させる制御出力端子を選択します。

[本体][拡張 1][拡張 2]で、それぞれのユニットの制 御出力端子を選択できます。

<span id="page-34-2"></span>番号をクリックするごとに、オン / オフが切り換わります。

### ■[日課パターン]を選択した場合

運用中のスケジュールに代わって、選択した日課パターンを 実行します。

①[音源/パターン]欄をクリックして、実行したい日課パ ターンを選択します。

パターン選択画面が開きます。

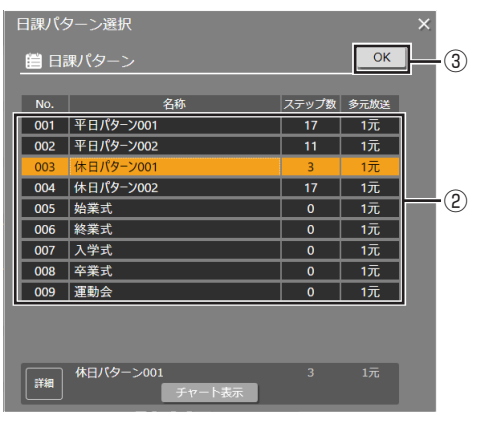

- ② リストから日課パターンを選択します。
	- [チャート表示]をクリックすると、選択したパターン のチャートを確認できます。
- ③[OK]をクリックして、日課パターンを決定します。
- ④[実行回数]欄で繰り返し期間を選択します。
	- [エンドレス]: 解除するまで、処理を継続します。
	- [1 日]:翌日に自動的に解除します。
	- [2 日]:翌々日に自動的に解除します。

メモ :

• 検出方式が[パルス]の場合は、[1 日][2 日]が選択 できます。検出方式が [レベル] の場合は、[エンドレス] に設定され変更できません。

### <span id="page-35-0"></span>■「スケジュール停止]を選択した場合

現在運用中のスケジュールを停止します。

- ①[実行回数]欄で繰り返し期間を選択します。
	- [エンドレス]:
	- 解除するまで、スケジュールを停止したままにします。
	- [1 日]:翌日に自動的に解除します。 • [2 日]:翌々日に自動的に解除します。

メモ :

• 検出方式が [パルス]の場合は、[1日][2日]が選択 できます。検出方式が [レベル] の場合は、[エンドレス] に設定され変更できません。

### <span id="page-35-1"></span>制御入力の優先順位について

[優先方式]と[検出方式]の設定によって、複数の制御入力 があった場合の優先順位が異なります。

以下の内容は、[制御入力 1]にプレイリスト P001、[制御 入力 2]にプレイリスト P002、[制御入力 3]にプレイリ スト P003 の再生を割り付けた場合を例として説明していま す。

### ■ 検出方式 [パルス] の場合

パルス方式では、制御信号の立ち上がりを検出して、再生を 実行します。

• 再生回数が設定されている場合は、1 回の動作で設定され ている回数を繰り返して再生します。

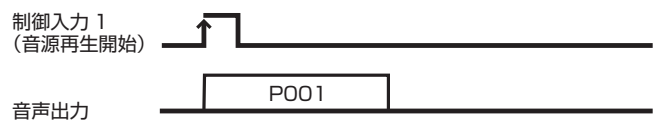

#### 優先方式[後優先]の場合

- 後から入力された制御信号を優先します。
- 再生中に制御信号が入力されると現在再生中の音源は停止 し、後から入力された音源を再生します。
- •[停止]信号を入力すると、再生中の音源を停止します。

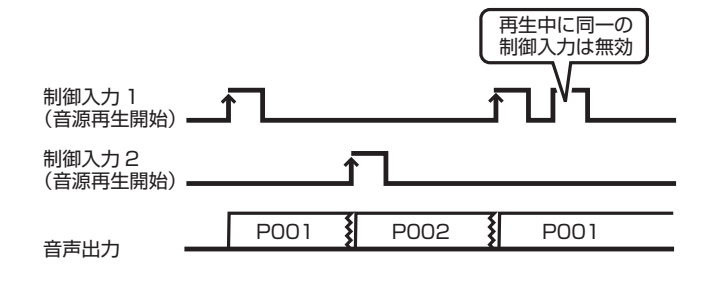

#### 優先方式 [先優先] の場合

- 先に入力された制御信号による動作を優先します。
- 再生中に入力された制御信号は無効となり、再生中の音源 は最後まで再生します。
- •[停止]信号を入力すると、再生中の音源が停止します。

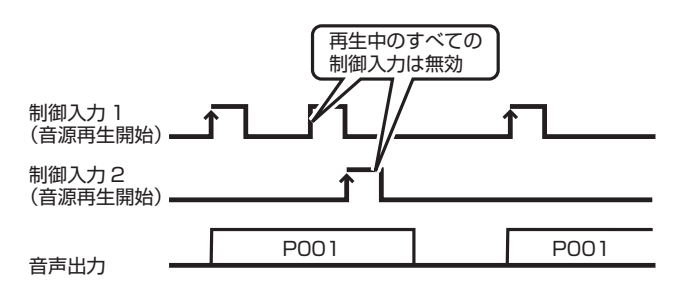

#### 優先方式 [順次記憶] の場合

- 再生中に制御信号が入力されると、入力された順番に記憶 します。
- 順次記憶は、機能ボタン 8 個、制御入力端子 16 個の最大 24 個まで記憶可能です。拡張モードの場合、拡張ユニッ ト 1/ 拡張ユニット 2 それぞれ制御入力 16 個まで拡張可 能になります。
- 再生中の音源を最後まで再生し、再生が終了すると記憶さ れた順に従い、順次再生を行います。
- 待機中および再生中の同一制御入力は無効です。

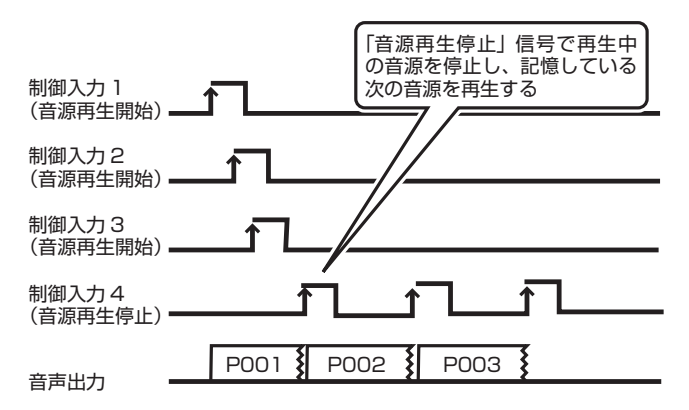

•[順次記憶消去]信号を入力すると、順次記憶をすべてク リアします。

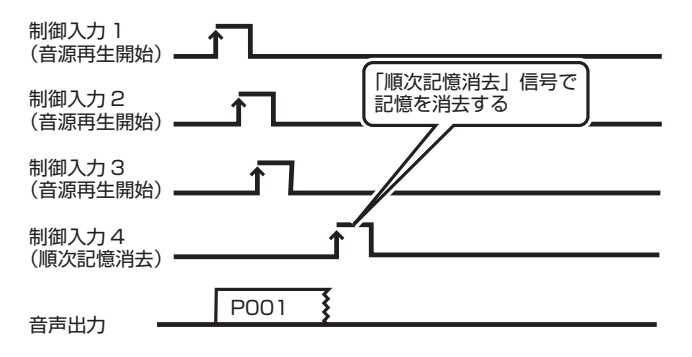

### ■ 検出方式 「レベル] の場合

制御信号の立ち上がりを検出して動作を開始し、制御信号が 連続的に入力されている間は繰り返し再生を行います

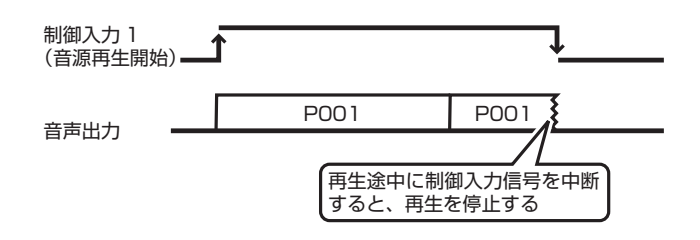

#### 優先方式[後優先]の場合

- 後から入力された制御信号を優先します
- 再生中に制御信号が入力されると、再生中の音源を停止し、 次の音源再生に移行します
- 後からの制御入力が終了後にも前の制御入力が継続してい る場合、前の制御入力からの再生が最初から再生されます。

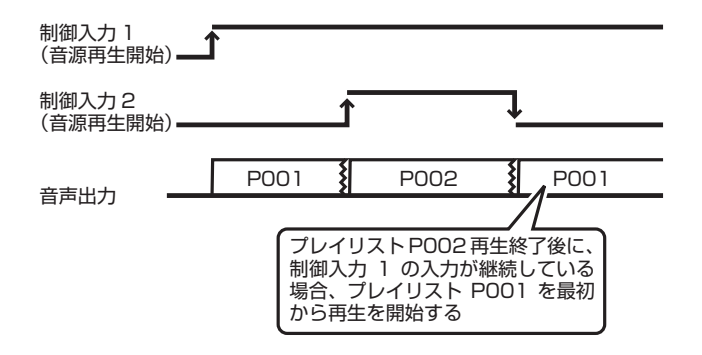

優先方式[先優先]の場合

- 先に入力された制御信号による動作を優先します。
- 再生中に入力された制御信号は無効となり、再生中の音源 を最後まで再生します。

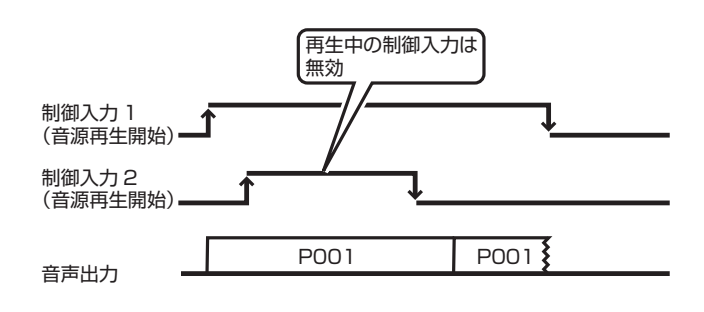

メモ :

- 優先方式による優先順位の動作は、出力設定が同じ音声出 力端子に設定され、音源が同じ種別 ( チャイム/アナウン ス/ BGM) か、チャイムとアナウンスで重なった場合に 適用されます。
- また、音源再生が設定された日課パターンのステップ、機 能ボタンの動作にも適用されます。

## <span id="page-36-0"></span>設定の保存

設定画面右上にある [ 246 ] をクリックすると、現在の設 定をプロジェクトに保存できます。

プロジェクトに保存した設定は、[編集データ出力]の[転送 /書き出し]メニューで、プログラムチャイムユニット PA-DA700 に設定を取り込むことができます。

詳しくは『データの PA-DA700 への取り込み』をご覧くだ さい。[\(P.46](#page-45-0))

メモ :

• 画面左上のメニューアイコンからは、プロジェクトを別名 で保存することも可能です。

### **その他の設定**

<span id="page-37-0"></span>本体設定の変更

プログラムチャイムユニットの基本設定などの、各種機器設定を行います。

*1.*  ホーム画面で、[システム設定]をクリックする

システム設定画面が表示されます。

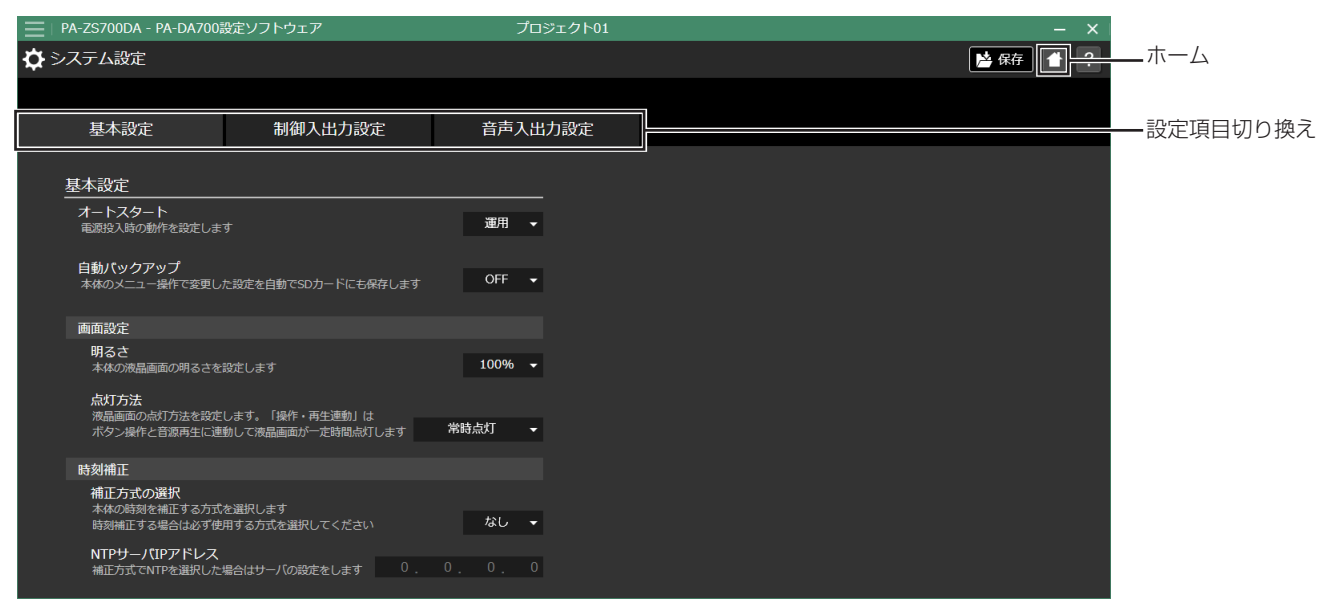

[基本設定][制御入出力設定][音声入出力設定]のタブで、それぞれの設定項目を設定できます。

### 基本設定を行う

起動時の動作や画面設定などの基本設定を変更します。

オートスタート

- 電源投入時の本体の動作を設定します。
- •[待機]:
- 電源を投入するとユニットは待機状態となります。 •[運用]:
- 電源を投入するとユニットの運用が開始されます。
- •[継続]: 電源を落とした際の状態(運用 / 待機)を電源投入後も継 続します。

#### 自動バックアップ

[ON]を選択すると、本体のメニューで変更した設定を自動 で SD カードに保存します。

### ■ 画面設定

画面表示の設定を変更します。

明るさ

画面の明るさを設定します。

• 30  $\sim$  100%

#### 点灯方法

本体の LCD 画面の点灯方法を設定します。

- •[常時点灯]: 常時点灯して運用 / 待機画面を表示します。
- •[操作・再生連動]: ボタンを操作したり、音源を再生すると、それに連動し て一定時間画面が点灯します。

### ■ 時刻補正

#### 時刻補正の方式を選択します

#### 補正方式の選択

時刻補正の方式を選択します。

- •[親時計]: 親時計からの入力に合わせて時刻を補正します。
- •[制御入力]: 制御入力端子からの時刻補正信号で時刻を補正します。 ※[制御入力]を選択した場合は、[制御入力]の設定で[時 刻補正]を選択してください。[\(P.34\)](#page-33-0)
- •[NTP]: ネットワーク上の NTP サーバからの信号で時刻を補正し ます。 ※[NTP]を選択した場合は、以下の[NTP サーバ IP
	- アドレス]で、NTP サーバの IP アドレスを設定して ください。

#### NTP サーバ IP アドレス

[補正方式の選択]で [NTP] を選択した場合に、NTP サー バの IP アドレスを設定します。

### <span id="page-38-0"></span>制御入出力の設定をする

制御入力端子と制御出力端子の設定をします。

### ■ 制御入力

制御入力の優先方式と検出方式を設定します。

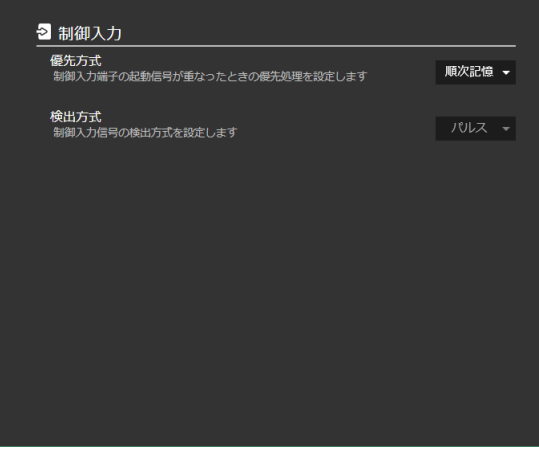

#### 優先方式

制御入力端子の起動信号が重なったときの優先処理を設定し ます。

- •[先優先]
- •[後優先]
- •[順次記憶]

#### 検出方式

制御入力信号の検出方式を設定します。

- •[パルス]
- •[レベル]
- ※[優先方式]で[順次記憶]を選択している場合は、[検 出方式]は[パルス]固定になります。

メモ :

- 優先方式 / 検出方式の設定によって、使用できる制御入力 の機能が異なります。
- 優先方式と検出方式による動作の優先順位について は、『制御入力の優先順位について』をご覧ください。 ([P.37\)](#page-36-0)
- 優先方式による優先順位の動作は、音源再生が設定された 日課パターンのステップ、機能ボタンの動作にも適用され ます。
	- ([P.22\)](#page-21-1)

#### ■ 制御出力/アンプ電源

音源再生時の制御出力やアンプ電源の起動設定をします。

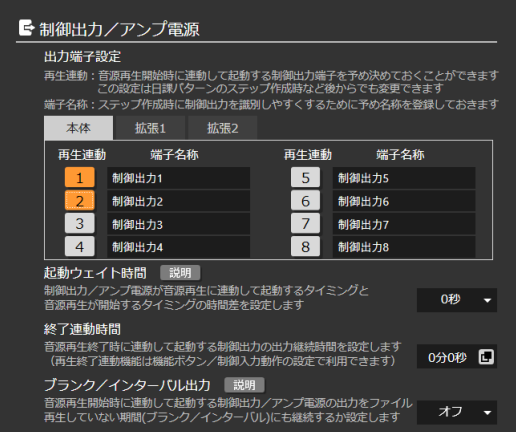

#### 出力端子設定

音源を再生するときに連動して起動する制御出力端子を、あ らかじめ設定できます。

- ①[本体][拡張 1][拡張 2]タブから、外部機器を接続し ているユニットを選びます
- ② 音源再生時に起動させる外部機器を接続した端子を選び ます

数字をクリックするごとにオン/オフが切り換わります。

メモ :

•[端子名称]欄で端子の名称を変更しておくと、各種設定 や運用の[出力設定]で変更した名が表示されます。

起動ウェイト時間

アンプや外部出力が起動するまでの時間による音切れを防ぐ ため、再生開始の何秒前に動作させるかを設定します。

•  $0 \sim 99$  秒

メモ :

- 日課パターンによる再生の場合は、再生時刻から[起動 ウェイト時間] 前にアンプや外部機器を起動し、再生時刻 から音源再生を開始します。
- 機能ボタンや制御入力信号による音源再生の場合は、機能 実行の時点でアンプや外部機器を起動し、[起動ウェイト 時間]後に音源再生を開始します。

#### 終了連動時間

機能ボタンや制御入力の音源再生で終了連動に設定した制御 出力端子の、制御出力のオンを継続する時間を設定します。 • 0 分 0 秒~ 60 分 00 秒

- メモ :
- 終了連動時間を 0 分 0 秒に設定した場合は終了連動は動 作しません。
- 再生終了から[終了連動時間]の間、制御出力をオンにし て外部機器を制御します。

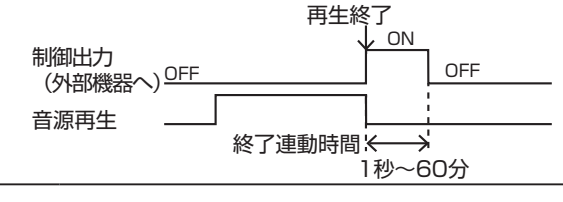

### その他の設定

#### ブランク/インターバル出力

繰り返し再生を行なっている場合に、各再生間のブランク / インターバル時間にもアンプ / 外部機器の出力を継続するか 設定します。

- •[オフ]:
- ブランク / インターバルの間、アンプ / 外部機器の出力 はオフになります。
- •[オン]: ブランク / インターバルの間もアンプ / 外部機器の出力 はオンのままです。
- メモ :
- •[ブランク/インターバル出力]は、再生の設定でインター バルが 100 秒以上に設定されている場合にのみ有効にな ります。
- •[起動ウェイト時間]を設定している場合、その分だけ早 く出力は開始します。

### <span id="page-39-0"></span>音声入出力を設定する

外部入力端子からの音声入力や、本体の音声出力に関する設 定をします。

### ■ 音声入力

外部入力端子に接続したマイクなどからの音声入力に関する 設定を行います。

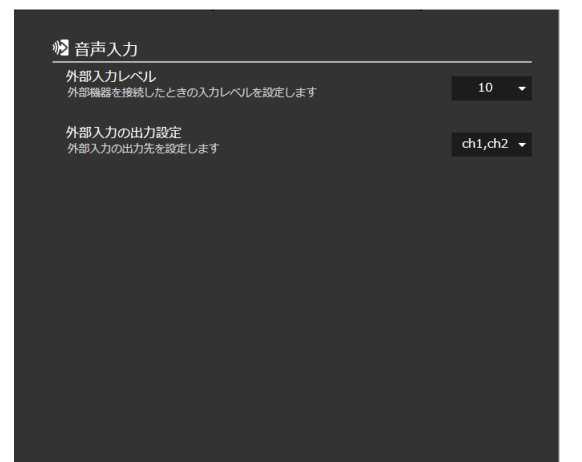

外部入力レベル

外部機器を接続したときの音量レベルを設定します。

 $• 0 ~ 10$ 

#### 外部入力の出力設定

外部入力を出力するチャンネルを設定します。

- ch1
- ch2
- ch1,ch2
- OFF

### ■ 音声出力

音声の出力先や、音源の出力が重なったときのミキシング設 定をします。

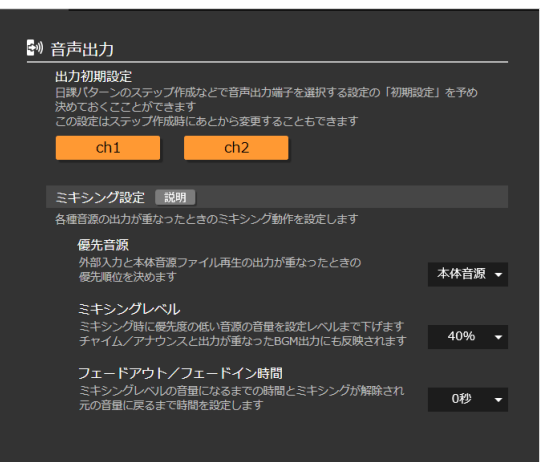

#### 出力初期設定

日課パターンや機能ボタンの音源再生の際の、出力するチャ ンネルの初期設定ができます。

- *1.* [ch1][ch2]で、出力の初期設定を選ぶ
- クリックするごとに、オン/オフが切り替わります。
- 設定しておくと、音源再生の設定を行う際の[出力設定] の初期設定に反映されます。

#### ミキシング設定

外部入力と本体の音源はミキシングされて出力されますが、 その際にどちらを優先して出力するかを設定します。

• 優先音源

[本体音源]と[外部入力]のどちらの音源を優先するかを設 定します

• ミキシングレベル

優先でない側の音量をどのくらい下げるかを設定します。 本体音源で、[チャイム / アナウンス]と BGM が重なった場 合の BGM も、この割合で音量を下げます。

• フェードアウト / フェードイン時間 ミキシングが開始してからミキシングレベルまで音量を下げ るのにかかる時間と、ミキシングが終了してから元の音量に 戻るまでの時間を 0 ~ 10 秒の範囲で設定します。

### 設定を保存する

設定画面右上にある [ 24 年 ] をクリックすると、現在の設 定をプロジェクトに保存できます。 プロジェクトに保存した設定は、[編集データ出力]の[転送 /書き出し]メニューで、プログラムチャイムユニット PA-DA700 に設定を取り込むことができます。 詳しくは『データの PA-DA700 への取り込み』をご覧くだ さい。[\(P.46](#page-45-0))

メモ :

• 画面左上のメニューアイコンからは、プロジェクトを別名 で保存することも可能です。

## PC での本体操作

ネットワークで接続しているプログラムチャイムユニットを、本ソフトで操作することができます。 ご注意 :

ユニットの状態を確認したり、ユニットを操作するにはあ らかじめユニット側の「リモート操作」設定で「アクセス 制限」を「許可」に設定し、パスワードを設定しておく必 要があります。設定方法について詳しくは『PA-DA700 取扱説明書 設置編』をご覧ください。

#### ホーム画面で、[機器操作] をクリックする 機器操作画面が表示されます。

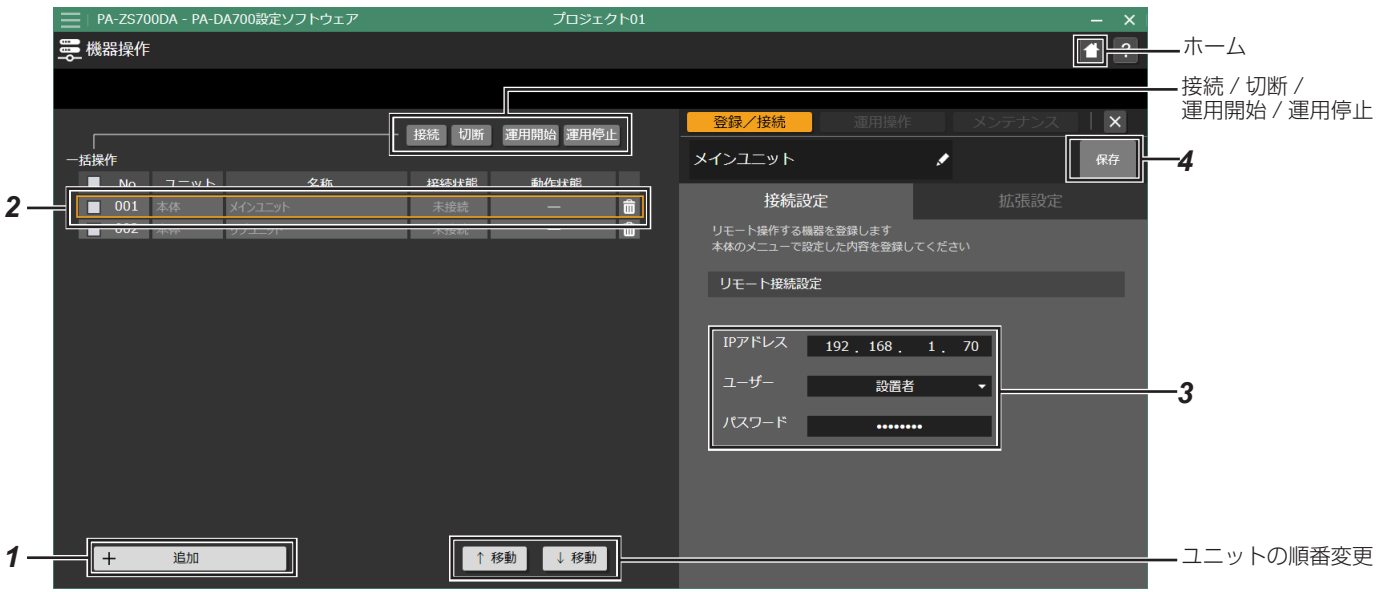

登録されているユニットの接続状態 / 動作状態が一覧で確認できます。

### <span id="page-40-1"></span>ユニットを登録する

ユニットの状態を確認したり、ユニットを操作するにはあら かじめユニットを登録する必要があります。

- *1.* [追加]をクリックして一覧にユニットを追加する
- *2.*  ユニット一覧から設定するユニットを選ぶ
- *3.*  ユニットのリモート接続設定を行う

[IP アドレス]欄に、ユニットの IP アドレスを入力します。 [ユーザー] と [パスワード] 欄には、ユニット側で設定した [ユーザー]と[パスワード]を入力します。

メモ :

鉛筆[ (鉛筆)]アイコンのある欄をクリックすると、ユニッ トの名称を変更できます。

*4.* [保存]をクリックして設定を保存する

### <span id="page-40-0"></span>ユニットに接続する

接続するユニットの左端のチェックボックスにチェックを入 れ、[接続] をクリックします。

[接続状態]の表示が [接続]に変わり、動作状態が表示され ます。

### 運用を開始 / 停止する

接続されているユニットの左端のチェックボックスにチェッ クを入れ、[運用開始]または[運用停止]をクリックします。 選択したユニットの動作状態が切り替わります。

### ユニットとの接続を解除する

接続するユニットの左端のチェックボックスにチェックを入 <u>......</u><br>れ、[切断] をクリックします。 [接続状態]の表示が [未接続] に変わり、[動作状態] も [未 接続】が表示されます。

メモ :

ユニット一覧のタイトル欄にある [一括操作] をチェックす ると、すべてのユニット欄のチェックを入れる / 外すことが できます。

### ユニットの登録を削除する

ユニット一覧の右端の[(ゴミ箱)]アイコンをクリックすると、 ユニットが一覧から削除されます。

### ユニットの拡張設定をする

1 台の本体に対し、最大 2 台のユニットを拡張ユニットとし て接続し、制御入出力の数を増やすことができます。

### ■ 拡張ユニットを設定する

- ① ユニット一覧から設定を変更したいユニットを選択しま す。
	- 拡張設定を行うには、ユニットの「接続状態]が「接続] になっている必要があります。([P.41\)](#page-40-0)
- ②[拡張設定]タブを選択します。 拡張設定画面が表示されます。

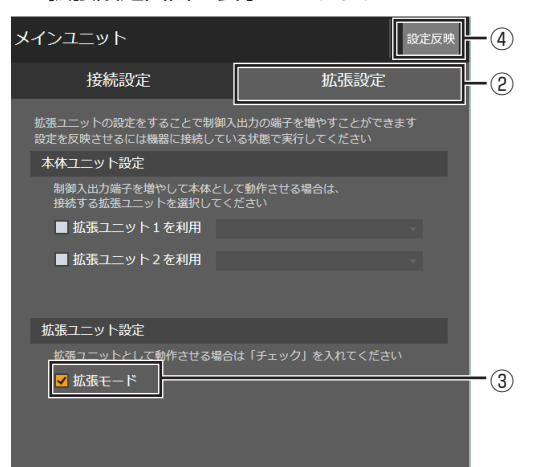

- ③[拡張ユニット設定]の[拡張モード]欄にチェックを入 れます。
- ④[設定反映]をクリックして設定を保存します。

拡張モードに設定したユニットは、ユニットの操作ができな くなります。

### ■ 本体ユニットの設定をする

本体とするユニットから、拡張として利用するユニットを登 録します。

- ① ユニット一覧から本体とするユニットを選択します。
	- 拡張設定を行うには、ユニットの [接続状態] が [接続] になっている必要があります。([P.41\)](#page-40-0)
- ②[拡張設定]タブを選択します。 拡張設定画面が表示されます。

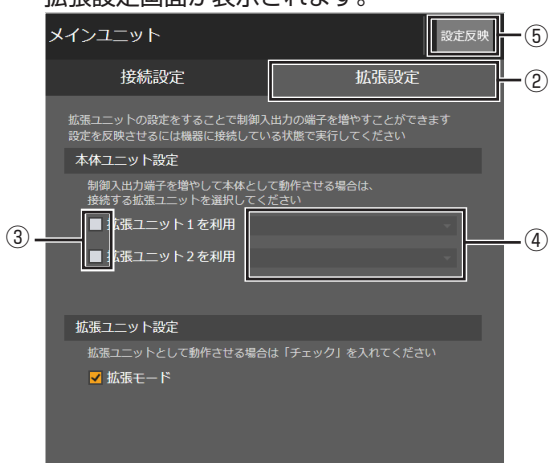

- 3 [本体ユニット設定]の[拡張ユニット 1 を利用]または [拡張ユニット2を利用]欄にチェックを入れます。
- ④ 右の欄をクリックして、リストから拡張ユニットを選択し ます。
- ⑤[設定反映]をクリックして設定を保存します。

### <span id="page-41-0"></span>接続しているユニットを操作する

機器操作画面の[運用操作]タブからは、接続状態にあるユニッ トの [機能ボタン]や[わりこみ再生]ボタンの機能を利用 できます。

### ■ 機能ボタンを利用する

- ① ユニット一覧から操作するユニットを選択します。
	- 機能ボタンを利用するには、ユニットの[接続状態]が [接続]、[動作状態] が [運用中] または [放送中] になっ ている必要があります。
- ②[運用操作]をクリックし、[機能ボタン]を選択します。 選択しているユニットの機能ボタン一覧が表示されます。

| 登録/接続                       | 運用操作                    | メンテナンス | $\mathsf{x}$ |
|-----------------------------|-------------------------|--------|--------------|
| メインユニット<br>運用操作は運用状態で実行できます |                         | 機能ボタン  | わりこみ再生       |
| ۹<br>$\vert 1 \vert$        | チャイム<br>ウェストミンスターの鐘 (短) |        |              |
| Lų,<br>$\overline{a}$       | 防犯<br>防犯                |        |              |
| B<br>3                      | 機能ボタン3<br>制御出力1         |        |              |
| Ë<br>4                      | 機能ボタン4<br>休日パターン001     |        |              |
| 的<br>5                      | 機能ボタン5<br>スケジュール停止      |        |              |
| 6                           | 機能ボタン6                  |        |              |
| 7                           | 機能ボタン7                  |        |              |
| 8                           | 機能ボタン8                  |        |              |

③ 利用したい機能ボタンの番号を選択します。 番号が点灯し、機能ボタンの動作が実行されます。

### その他の設定

### ■ わりこみ再生ボタンを利用する

- ① ユニット一覧から操作するユニットを選択します。
- わりこみ再生を利用するには、ユニットの[接続状態] が[接続]、[動作状態]が[運用中]または[放送中] になっている必要があります。
- ②[運用操作]をクリックして[わりこみ再生]を選択します。 選択しているユニットのわりこみ再生の設定画面が表示 されます。

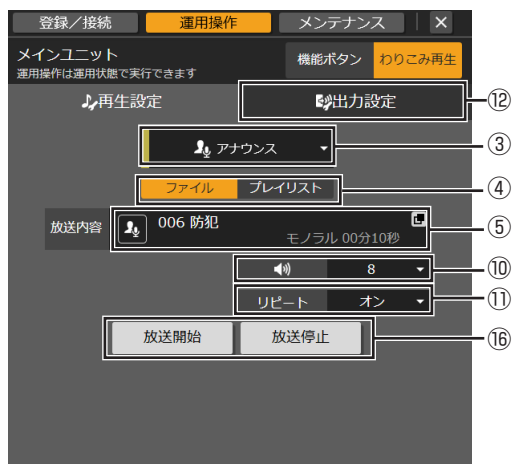

- ③ 音源の種類を[チャイム][アナウンス][BGM]から選 択します。
- ④ 再生する音源を「ファイル]または「プレイリスト]から 選択します。
- ⑤ 再生するファイル / プレイリストを選択します。

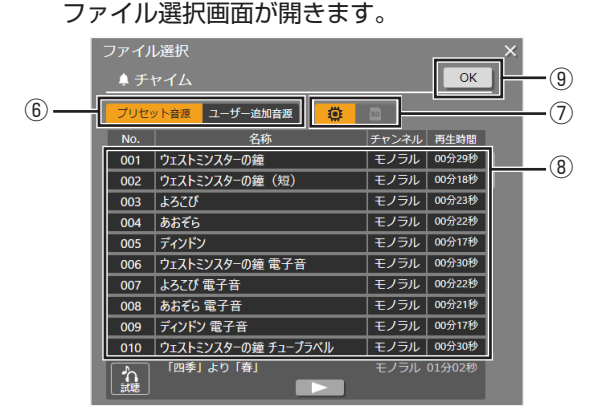

- ⑥[プリセット音源][ユーザー追加音源]から音源を選択し ます。
- ⑦ ユーザー追加音源の場合は、[ ◎ | (内蔵音源)] と [ ◎ | (SD カード)]から音源を選択します。
- ⑧ リストから音源を選択します。
	- [▶]をクリックすると、選択しているファイルを試聴 できます。
	- プレイリストの場合は、[|◀◀] [▶▶|] をクリックして プレイリスト中のステップを切り換えられます。
- ⑨[OK]をクリックして、音源を決定します。
- ⑩ 再生する音量を設定します。
- ⑪ リピート再生のオン / オフを設定します。
- ⑫[出力設定]タブをクリックして、画面を切り換えます。

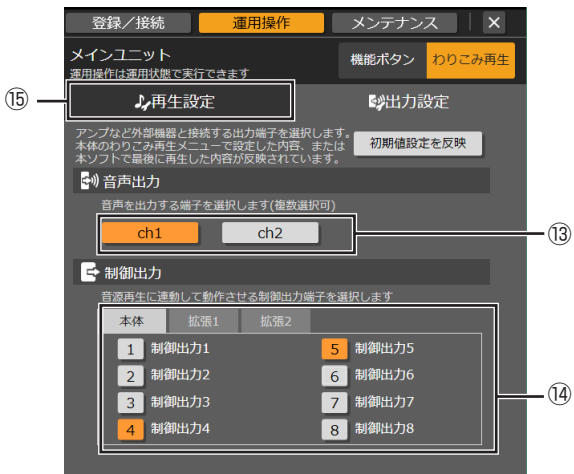

- ⑬ 音声出力する端子を選択します。
- ⑭ 音源再生に連動して作動させる制御出力端子を選択しま す。
	- [本体] [拡張 1] [拡張 2]で、それぞれのユニットの 制御出力端子を選択できます。 クリックするごとに、有効 / 無効が切り換わります。

メモ :

- 「初期値設定を反映] をクリックすると、「システム設定] 画面で設定した内容を反映できます。[\(P.40](#page-39-0))
- ⑮[再生設定]タブをクリックして、画面を切り換えます。
- ⑯[放送開始]をクリックして、わりこみ再生を開始します。 • [放送停止] をクリックすると、わりこみ再生が終了し ます。

### ユニットをメンテナンスする

機器制御画面の[メンテナンス]タブからは、接続状態にあ るユニットの動作ログやソフトウェアのバージョンの確認 / 更新などができます。

### ■ ログを確認する

接続しているユニットの動作ログを確認したり、PC にログ ファイルをダウンロードできます。

- ① ユニット一覧からユニットを選択します。
	- メンテナンスを実行するには、ユニットの[接続状態]が [接続]になっている必要があります。([P.41\)](#page-40-0)
- ②[メンテナンス]をクリックし、[ログ・設定データ]を選 択します。

選択しているユニットのログが表示されます。

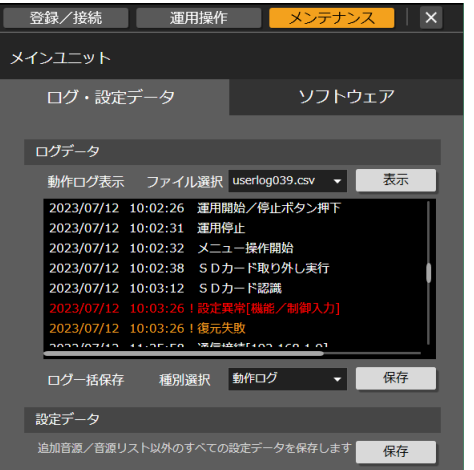

③[ファイル選択]でログファイルを選択し、[表示]をクリッ クします。

動作ログが表示されます。

メモ :

•[ログ一括保存]で[動作ログ]または[システムログ] を選択し、[保存]をクリックすると PC のダウンロード フォルダにログファイルが保存されます。

### ■ ユニットの情報を確認する

接続しているユニットのソフトウェアのバージョンを確認し たり、時刻を修正したりできます。

- ① ユニット一覧からユニットを選択します。
- メンテナンスを実行するには、ユニットの[接続状態] が[接続]になっている必要があります。
- ② [メンテナンス] をクリックし、[ソフトウェア] を選択し ます。

選択しているユニットの情報が表示されます。

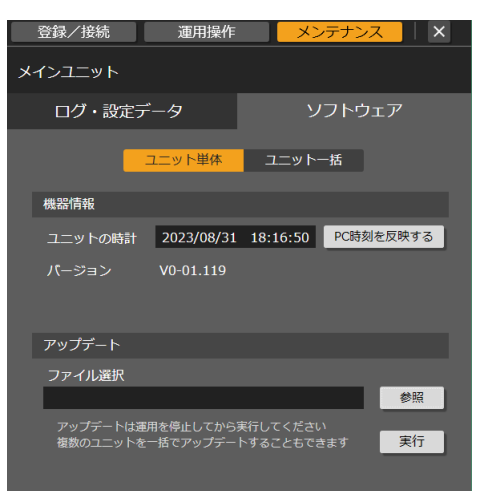

•[PC 時刻を反映する]をクリックすると、ユニットの時計 を PC の時刻に合わせて修正できます。

### ■ ソフトウェアを更新する

本機のアップデートファイルが提供された場合、アップデー トファイルを使用して接続しているユニットのソフトウェア を更新できます。

- あらかじめアップデートファイルを PC に用意しておきま す。
- ① ユニット一覧からユニットを選択します。
- アップデートを実行するには、ユニットの[接続状態] が [接続]、[動作状態] が [待機中] になっている必要 があります。
- ②[メンテナンス]をクリックし、[ソフトウェア]を選択し ます。

選択しているユニットの情報が表示されます。

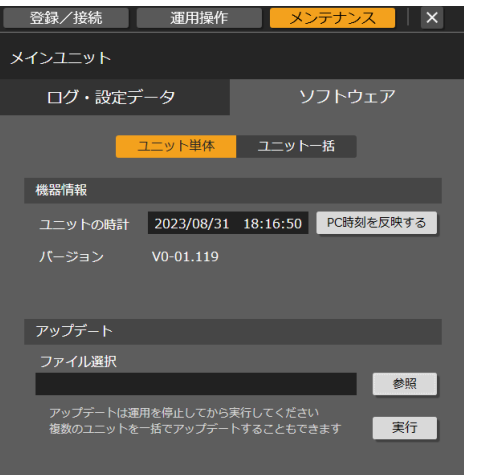

複数のユニットを同時にアップデートする

[ソフトウェア]画面で「ユニット一括]をクリックすると、 ユニット一覧の上部に[バージョン表示]のチェックボック スが表示されます。

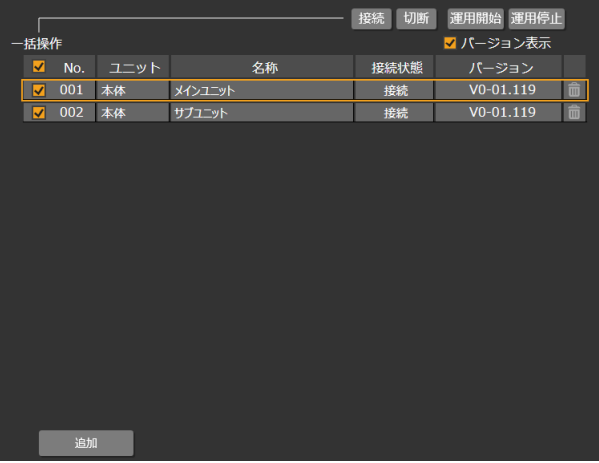

[バージョン表示]のチェックボックスにチェックを入れると、 ユニット一覧の [動作状態]欄が [バージョン]に切り換わ ります。

ユニット一覧でアップデートを行いたいユニットの左端の チェックボックスにチェックを入れ、[アップデート]の[実 行]をクリックすると、チェックを入れたすべてのユニット を同時にアップデートできます。

- ③[参照]をクリックし、アップデートファイルの場所を選 択します。
- ④[実行]を選択します。 [動作状態]が[更新中]に変わり、アップデートが実行 されます。

<span id="page-45-0"></span>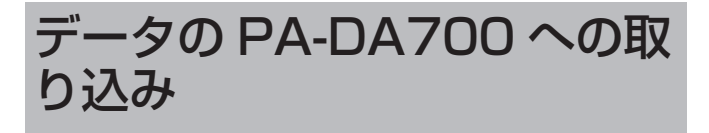

プロジェクトファイルに保存された各種設定データを書き出 して、PA-DA700 に取り込むことができます。 ネットワークで接続している場合、接続先のユニットに直接 転送することもできます。

以下の 3 種類のデータから、書き出すデータを選択できます。

#### • ユーザー追加音源

- 放送・プログラム内容 プレイリスト 日課パターン 週間スケジュール 年間スケジュール 機能ボタン設定 制御入力設定 • システム設定 基本設定 制御入出力設定
- 音声入出力設定

### データを書き出す

PC に接続した SD カードや USB メモリーにデータを書き 出します。

*1.*  メニューバーの[編集データ出力]をクリックし、[転送 /書き出し]を選ぶ

#### 転送書き出し画面が表示されます。

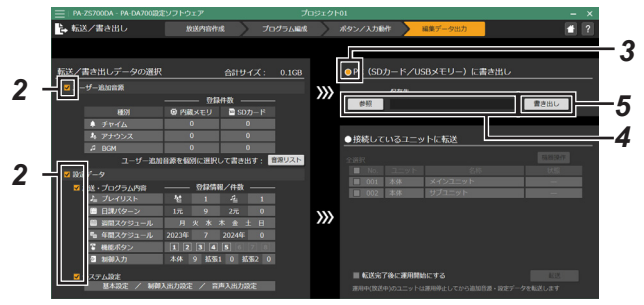

- *2.*  書き出したいデータを選ぶ
- チェックを入れたデータが書き出されます。
- *3.* [PC(SD カード /USB メモリー)に書き出し]を選ぶ
- *4.* [参照]をクリックし、書き出し先の SD カードまたは USB メモリーを選ぶ

*5.* [書き出し]をクリックする

選択した書き出し先にデータが書き出されます。

SD カードや USB メモリーに書き出したデータは、PA-DA700 で取り込むことができます。 取り込み方法について詳しくは『プログラムチャイムユニッ ト PA-DA700 取扱説明書 操作・設定編』の「設定を保存 する / 取り込む」をご覧ください。

### PA-DA700 にデータを転送する

ネットワークで PC と接続しているユニットに対して、デー タを直接転送することができます。 あらかじめ機器操作設定でユニットを登録し、接続しておく 必要があります。[\(P.41\)](#page-40-1)

*1.*  メニューバーの[編集データ出力]をクリックし、[転送 /書き出し]を選ぶ

転送書き出し画面が表示されます。

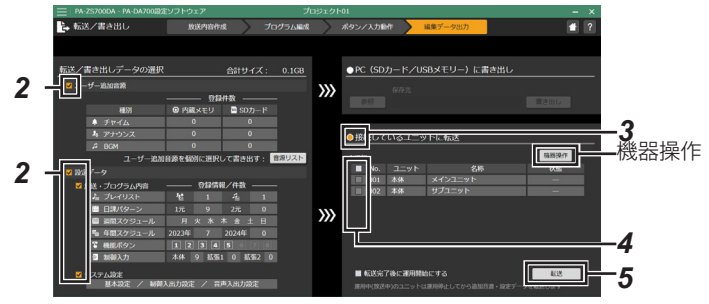

*2.*  書き出したいデータを選ぶ

- チェックを入れたデータが書き出されます。
- *3.* [接続しているユニットに転送]を選ぶ
- *4.*  データを転送したいユニットを選ぶ
- チェックを入れたユニットにデータが転送されます。
- •[状態]が[未接続]のユニットにはデータを転送できま せん。[機器操作]をクリックして機器操作画面に切り 換え、ユニットと接続してから再度選択してください。 [\(P.41](#page-40-0))
- •[転送開始前に待機状態にする]にチェックを入れておく と、転送時にユニットの運用を停止し、待機状態にします。
- •[転送完了後に運用状態にする]にチェックを入れておく と、転送完了後に自動的にユニットが運用を開始します。

#### *5.* [転送]をクリックする

選択したユニットにデータが転送されます。

## <span id="page-46-0"></span>各種設定の出力

プロジェクトに保存されている各種設定データを、pdf に書 き出して保存することができます。

- *1.*  左上のメニューアイコンをクリックする
- *2.* [印刷(一括)]をクリックする

*3.*  確認画面で、[はい]をクリックする

- 出力されるデータは以下のとおりです。
- プレイリスト
- 日課パターン
- 週間スケジュール
- 年間スケジュール
- 機能ボタン
- 制御入力
- 機器設定(基本設定 / 制御入出力設定 / 音声入出力設定)

*4.*  保存先を選び、[保存]をクリックする

設定データの pdf が作成され、保存されます。

## <span id="page-46-1"></span>以前のデータの取り込み

PA-ZS600T(B) で設定したプロジェクトのデータや、 PA-DT600(B) の音源データをまとめて取り込むことができ ます。

### ■ PA-ZS600T(B) のプロジェクトを取り込む

- *1.*  左上のメニューアイコンをクリックする
- 2. [開く (新規 / 参照)] をクリックする

*3.* [PA-ZS600(B) プロジェクト]をクリックする 確認画面が表示されます。

**4.** [はい] をクリックして、取り込む PA-ZS600T (B) のプロジェクトファイルを選ぶ

プロジェクトファイルが取り込まれます。

### **■ PA-DT600(B) の音源データを取り込む**

*1.*  左上のメニューアイコンをクリックする

2. [PA-DT600(B) 音源インポート]をクリックする 確認画面が表示されます。

*3.* [参照]をクリックして、PA-DT600(B) で使用していた CF カードのドライブを選択、または PA-ZS600T(B) で 書き込みしたフォルダを選択し、[実行]をクリックする

音源データは、SD カードのユーザー追加音源として取り込ま れます。取り込んだ音源を確認するには、「音源リストの管理」 をご覧ください。(P.11)

メモ :

• PA-DT600(B)のプリセット音源(1~46番のチャイム) は取り込むことができません。プリセット音源が 47 番以 降に登録されている場合も取り込みできません。

### **よくあるご質問**

## よくあるご質問

### ■ よくあるご質問と解決方法

- Q: PC にソフトがインストールできない
- A: PC の動作環境を確認してください。(P.5)

#### Q: ソフトが起動しない

A: PC の動作環境を確認してください。(P.5) 動作環境に問題がない場合は、必要なファイルが削除、ま たは破損している可能性があります。再インストールして ください。(P.7)

#### Q: 通信異常が出る

- A: LAN ケーブルで正しく接続されているか確認してくださ い。
- Q: 音源ファイルが追加できない
- A: 音源ファイルの形式を確認してください。(P.12)

#### Q: 特定の日だけ特別なパターンで放送したい。

A; あらかじめ「日課パターン」で特別なパターンを作成して おきます。 日付が判っている場合は、年間スケジュールでその日に特 別なパターンを設定します。 そうでない場合は、機能ボタンか制御入力の[日課パター ン開始]に特別なパターンを設定し、動作させたい日に設 定した機能ボタンまたは制御入力で機能を実行します。

#### Q: 週間スケジュール、年間スケジュール、機能ボタン(制御 入力)について、優先動作の順番はどうなりますか?

A; パターンの優先順位は、週間スケジュール<年間スケ ジュール<機能ボタン / 制御入力の日課パターンとなって います。機能ボタンや制御入力が重なった場合は、[優先 方式]の設定に従います。

#### Q: 週間スケジュールを複数パターン使用したい。

- A; 週間スケジュールは 1 つしか設定できません。年間スケ ジュールや機能ボタンなどでパターンを変更してくださ い。
- Q: 警報などの緊急放送をスケジュールに割り込んで放送し たい。
- A: [機能ボタン] や [制御入力] の [音源再生開始] で放送 したい音源ファイルを選択し、[優先]を[オン]に設定 してください。機能を実行すると、他の放送に対し最優先 で放送されます。
- Q: 個別にチャイム音量を調整したい。
- A; 日課パターンのステップ編集や機能設定で、[音量]の設 定を変更します。
- Q: 放送時刻を少しだけ変更したい。
- A; 日課パターンのステップ編集で、開始時刻 / 終了時刻を変 更してください。

#### Q: 音源の内容を確認したい

A; 音源ファイルを選択して[試聴]を選ぶと、PC 上で音源 ファイルを再生して確認できます。

#### Q: 複数の音源を連続して放送したい。

A; 起動ウェイト時間が必要なため、複数の音源を起動ウェイ ト時間に設定した時間より短い間隔で再生する事はでき ません。その場合は、音源ファイルを組み合わせたプレイ リストを作成してください。

#### Q: オリジナルの音源を追加したい。

A; 音源リスト画面で、[ユーザー追加音源]を選択し、音源 .<br>ファイルを取り込んでください。登録した後に音源データ を PA-DA700 に取り込んでください。

#### Q: 追加できる音源の容量が知りたい。

A; 音源リスト画面で、内蔵メモリと SD カードの容量を確 認できます。

#### Q: 使用できる SD カードの容量を知りたい。

A; 本機は、最大 32G の SD/SDHC カードに対応していま す。

#### Q: スケジュールの内容をプリントしたい。

A; メニューアイコンの[印刷(一括)]を選ぶと、各スケジュー ルやプレイリストの設定などの pdf を作成、保存できます。

#### Q: 既設の機器で使用している音源やスケジュールをコピー したい。

A; PA-ZS600T(B) で作成したプロジェクトや、PA-ZS600T で登録した音源ファイルは、本ソフトにインポートして利用 可能です。

付録

**COL** 

### チャイム音・楽曲一覧

PA-DA700 に内蔵のプリセット音源は以下になります。

### ■ チャイム

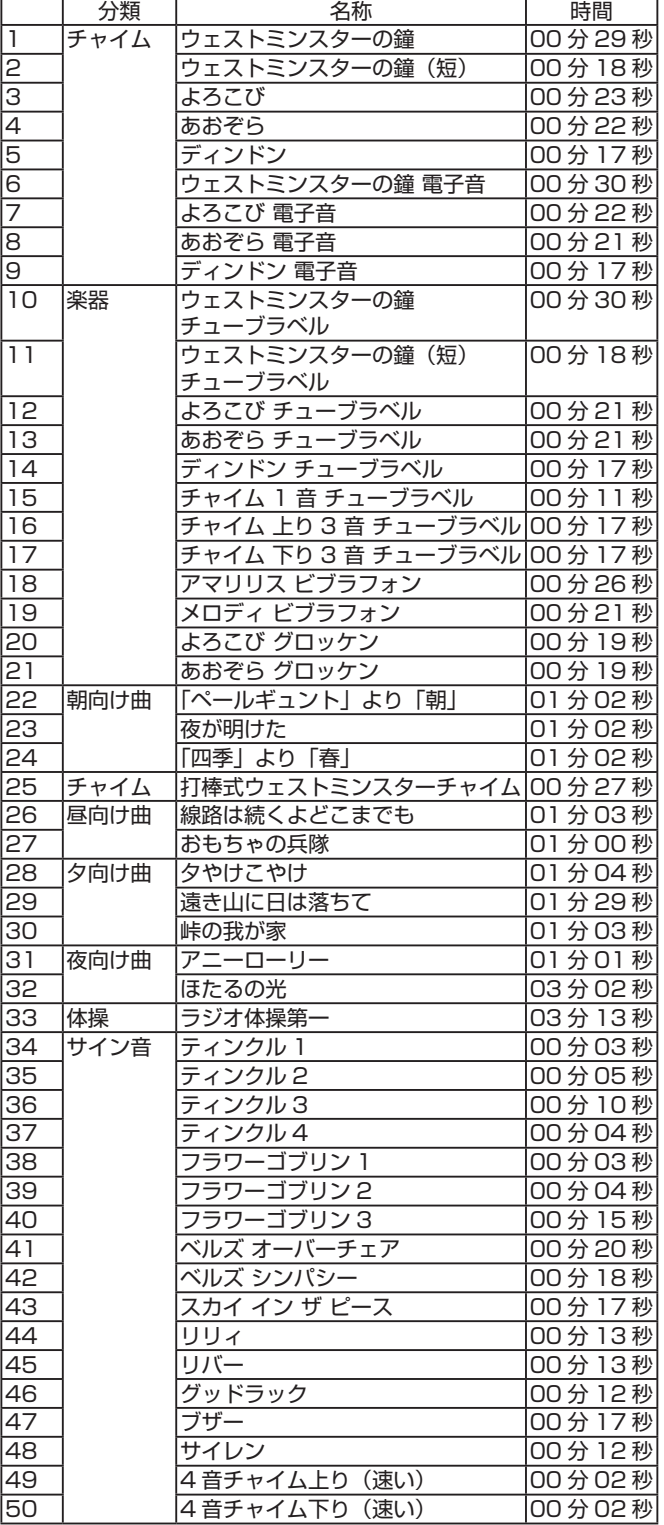

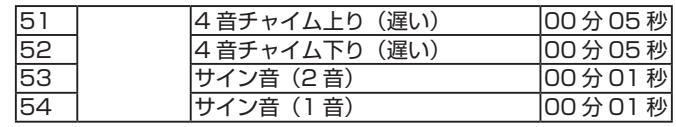

### ■ アナウンス

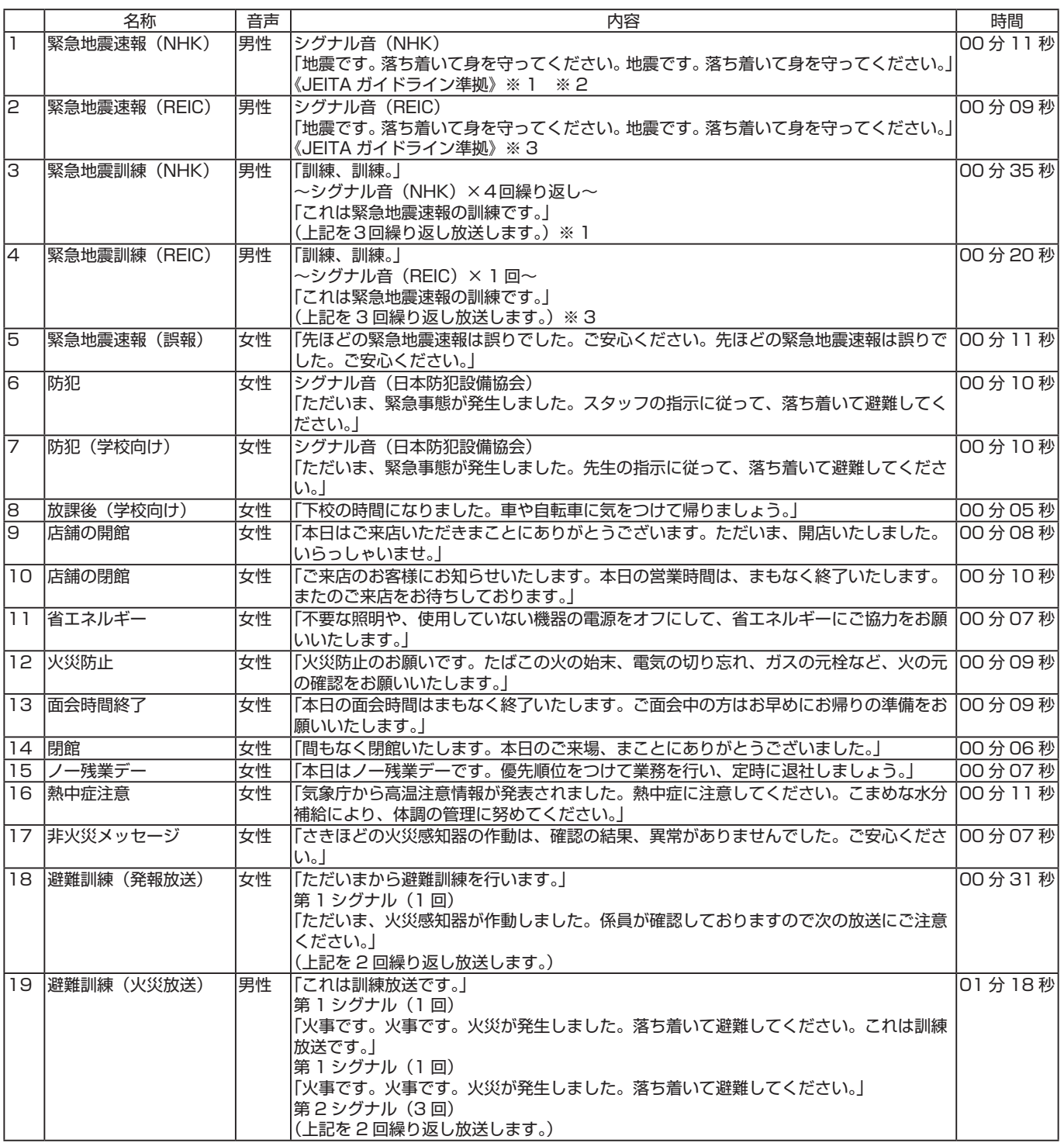

※ 1 緊急地震速報の NHK チャイム音は NHK の著作物です。

※ 2「緊急地震速報(警報)」(最大震度 5 弱以上と予想した場合に、予想した震度が 4 以上の地域に対して気象庁が発表する。) に整合している場合の使用に限定されます。

※ 3 REIC サイン音はリアルタイム地震・防災情報利用協議会(REIC)の著作物です。

### 用語解説

#### 英数字

#### 2 元放送

2 つの別々の放送を同時に出力します。日課パターンを 2 元 放送に設定すると、「放送 1」と「放送 2」で別々の放送のス ケジュールを設定、実行できます。

#### BGM

音源ファイルの種別の 1 つで、チャイムやアナウンスと同時 に再生できます。 チャイムやアナウンスと重なった場合は、BGM は音量を下

#### NTP サーバー

げて再生されます。

NTP (Network Time Protocol) サーバーは時報に相当す る情報を配信しているサーバーです。時刻を同期させると、 本機の内部時計の時刻補正が行えます。

#### あ

#### アナウンス

音源ファイルの種別の 1 つで、BGM と同時に再生できます。 他のチャイム、アナウンスとは同時に再生できません。

#### 親時計

一定間隔で制御信号を送り、子時計を動かす時計です。本機 は 30 秒式の親時計に対応していて、親時計を接続する事で 本機の内部時計の時刻補正が行えます。

#### 音源ファイル

本機で再生できる音声のファイルです。本機内蔵のプリセッ ト音源のほか、本機で録音した音源や、設定ソフトウェアで 取り込んだ音源ファイルを使用できます。

#### さ

#### 時刻補正

外部の補正機器からの信号で本機の内部時計の時刻を補正す る機能です。本機は親時計、制御入力、NTP の時刻補正機能 に対応しています。

#### 週間スケジュール

1 週間の動作スケジュールです。曜日に対して日課パターン を割り当てて、毎週同じ曜日に設定した日課パターンを実行 します。

#### 終了連動

音源の再生終了時に連動して制御出力端子に動作の信号を出 力します。

アナウンス後に照明を消す、などいった動作を行う際に使用 します。

#### スケジュール

音源再生や制御出力制御を行う動作を設定したものです。日 付ごとの設定をした年間スケジュールと、曜日ごとの設定を した週間スケジュールがあります。

#### ステップ

音源再生や制御出力制御を行う動作単位です。

#### チャイム

音源ファイルの種別の 1 つで、BGM と同時に再生できます。 他のアナウンス、チャイムとは同時に再生できません。

#### な

た

#### 年間スケジュール

「○月○日」といった特定の日付に対して日課パターンを割り 当てたスケジュールです。設定された日は、週間スケジュー ルではなく年間スケジュールで設定された日課パターンを実 行します。

#### は

#### パターン(日課パターン)

....<br>1 日の動作スケジュールです。ステップを登録して、1 日に 行う動作を設定します。

#### プリセット音源

本機にあらかじめ登録されている音源ファイルです。本機に はあらかじめチャイムが 54 種、アナウンスが 19 種登録さ れています。

#### プレイリスト

再生させる音源ファイルを登録したリスト(一覧)です。音 源ファイルを登録し、最大 100 までの音源ファイルを組み 合わせて再生することができます。 チャイムまたはアナウンスを組み合わせた「チャイム / アナ ウンス プレイリスト」と、BGM を組み合わせた「BGM プ レイリスト」を登録できます。

#### や

#### ユーザー追加音源

お客様が登録した音源ファイルです。音源ファイルを新しく 本機に登録するには、付属の「PA-DA700 設定ソフトウェア」 を使用するか、本機で音声を録音します。

#### 優先音源

本体の音源ファイル再生と、外部入力のうち優先して出力す る音源です。音声の再生が重なった場合、優先音源でない側 の音量を自動的に小さくします。

#### 優先方式

機能ボタンや制御入力の動作が重なった場合に、どちらを優 先して行うかの設定です。

#### ら

#### 録音音源

本機の録音端子からの音声を、SD カードに録音した音源ファ イルです。設定でチャイム / アナウンス /BGM のいずれかの 種別に変更できます。

#### わ

#### わりこみ再生

運用状態でスケジュールの実行を停止しないまま、音源ファ イルの再生を行います。優先放送の再生中はわりこみ再生は 行えません。

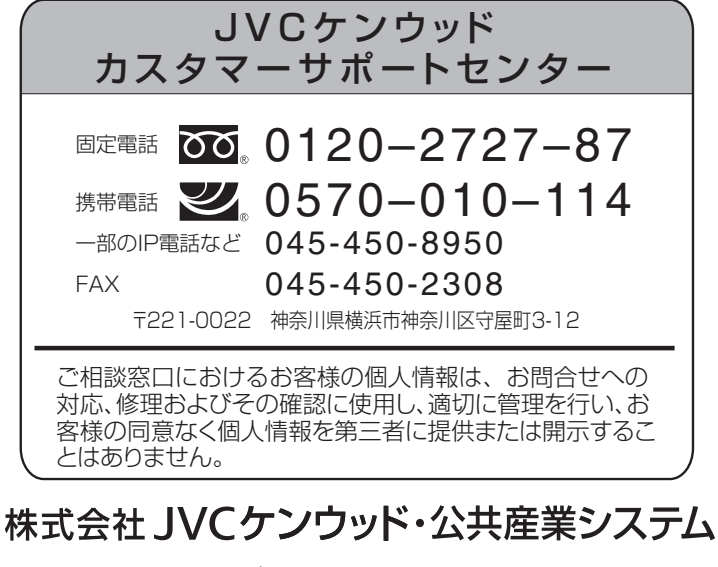

ホームページ ht[tps://jkpi.jvckenwood.com](https://jkpi.jvckenwood.com/)/ ホームページ https://jkpi.jvckenwood.com/